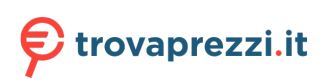

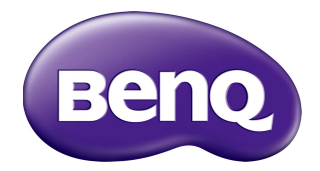

**VC01A** Integrated video conference terminal User Manual

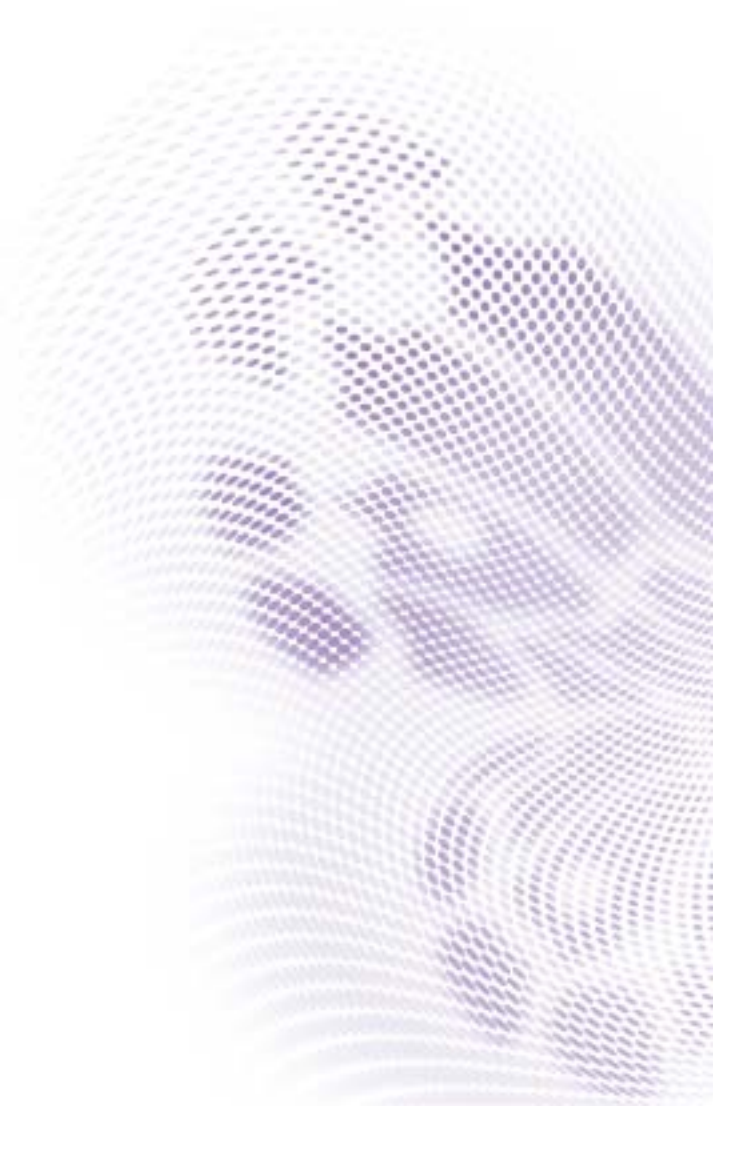

# Disclaimer

BenQ Corporation makes no representations or warranties, either expressed or implied, with respect to the contents of this document. BenQ Corporation reserves the right to revise this publication and to make changes from time to time in the contents thereof without obligation to notify any person of such revision or changes.

#### HDMI trademark disclaimer (for models with HDMI inputs)

The terms HDMI and HDMI High-Definition Multimedia Interface, and the HDMI Logo are trademarks or registered trademarks of HDMI Licensing Administrator, Inc. in the United States and other countries.

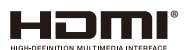

# Copyright

Copyright 2022 BenQ Corporation. All rights reserved. No part of this publication may be reproduced, transmitted, transcribed, stored in a retrieval system or translated into any language or computer language, in any form or by any means, electronic, mechanical, magnetic, optical, chemical, manual or otherwise, without the prior written permission of BenQ Corporation.

### Product support

This document aims to provide the most updated and accurate information to customers, and thus all contents may be modified from time to time without prior notice. Please visit the website for the latest version of this document and other product information. Available files vary by model.

- 1. Make sure your computer is connected to the Internet.
- 2. [Visit the local website from](www.BenQ.com) www.BenQ.com. The website layout and content may vary by region/country.
	- [User manual and related document: w](www.BenQ.com)ww.BenQ.com > **Business** > **SUPPORT** > **Downloads** > model name > **User Manual**
	- (EU only) Dismantled information: Available on the user manual download page. This document is provided based on Regulation (EU) 2019/2021 to repair or recycle your product. Always contact the local customer service for servicing within the warranty period. If you wish to repair an out-of-warranty product, you are recommended to go to a qualified service personnel and obtain repair parts from BenQ to ensure compatibility. Do not disassemble the product unless you are aware of the consequences. If you cannot find the dismantled information on your product, contact the local customer service for assistance.

# **Table of Contents**

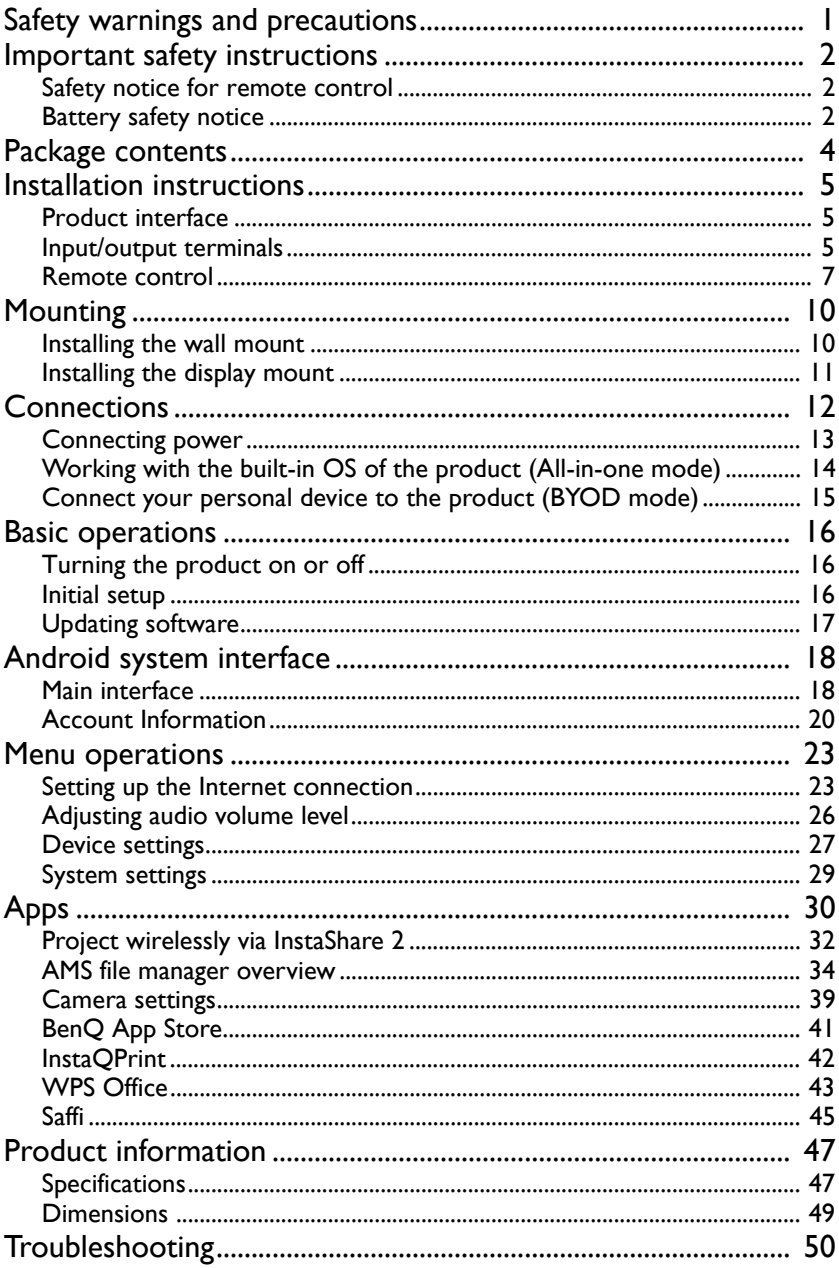

# <span id="page-4-0"></span>Safety warnings and precautions

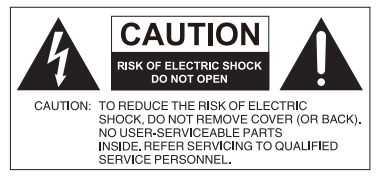

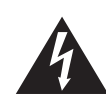

The lightning flash with arrowhead symbol, within an equilateral triangle, is intended to alert the user to the presence of uninsulated "dangerous voltage" within the product's enclosure that may be of sufficient magnitude to constitute a risk of electric shock to persons.

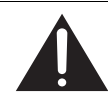

The exclamation point within an equilateral triangle is intended to alert the user to the presence of important operating and maintenance (servicing) instructions in the literature accompanying the appliance.

- The mains plug of the power supply cord shall remain readily operable. The AC receptacle (mains socket outlet) shall be installed near the equipment and shall be easily accessible. To completely disconnect this equipment from the AC mains, disconnect the power cord plug from the AC receptacle.
- Do not place this product on an uneven, sloping or unstable surface (such as a trolley) where it may fall and cause damage to itself or others.
- Do not place this product near water, like a spa or pool, or in a position which will allow the splashing or spraying of water onto the product, like in front of an open window where rain water may enter.
- Do not install this product in a confined space without proper ventilation and air circulation, such as in a closed cabinet. Allow proper space around the product for dissipating heat inside. Do not block any openings and vents on the product. Overheating may result in hazards and electric shock.
- Installation of this product should only be performed by a qualified technician. Failure to install this product properly may cause injuries and damages to the personnels and the product itself. Check the installation regularly and maintain the product periodically to ensure the best working condition.
- Use only the accessories approved or recommended by the manufacturer to mount this product. Using wrong or unsuitable accessories may cause the product to fall and result in serious personal injuries. Make sure that the surface and fixing points are strong enough to sustain the weight of the product.
- To reduce the risk of electric shock, do not remove covers. No user serviceable parts inside. Refer servicing to qualified service personnel.
- To prevent personal injuries, mounting the product is required before use.

### <span id="page-5-0"></span>Important safety instructions

- 1. Read these instructions.
- 2. Keep these instructions.
- 3. Heed all warnings.
- 4. Follow all instructions.
- 5. Do not use this apparatus near water.
- 6. Clean only with dry cloth.
- 7. Do not block any ventilation openings. Install in accordance with the manufacturer's instructions.
- 8. Do not install near any heat sources such as radiators, heat registers, stoves, or other apparatus (including amplifiers) that produce heat.
- 9. Do not defeat the safety purpose of the polarized or grounding-type plug. A polarized plug has two blades with one wider than the other. A grounding-type plug has two blades and a third grounding prong. The wide blade or the third prong are provided for your safety. If the provided plug does not fit into your outlet, consult an electrician for replacement of the obsolete outlet.
- 10. Protect the power cord from being walked on or pinched particularly at plugs, convenience receptacles, and the point where they exit from the apparatus.
- 11. Only use attachments/accessories specified by the manufacturer.
- 12. Use only with the cart, stand, tripod, bracket, or table specified by the manufacturer, or sold with the apparatus. When a cart is used, use caution when moving the cart/apparatus combination to avoid injury from tip-over.

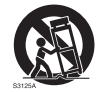

- 13. Unplug this apparatus during lightning storms or when unused for long periods of time.
- 14. Refer all servicing to qualified service personnel. Servicing is required when the apparatus has been damaged in any way, such as power-supply cord or plug is damaged, liquid has been spilled or objects have fallen into the apparatus, the apparatus has been exposed to rain or moisture, does not operate normally, or has been dropped.

#### <span id="page-5-1"></span>Safety notice for remote control

- Do not put the remote control in the direct heat, humidity, and avoid fire.
- Do not drop the remote control.
- Do not expose the remote control to water or moisture. Failure to do so could result in malfunction.
- Confirm there is no object between the remote control and the remote sensor of the product.
- When the remote control will not be used for an extended period, remove the batteries.

### <span id="page-5-2"></span>Battery safety notice

The use of the wrong type of batteries may cause chemical leaks or explosion. Please note the following:

• Always ensure that the batteries are inserted with the positive and negative terminals in the correct direction as shown in the battery compartment.

- Different types of batteries have different characteristics. Do not mix different types.
- Do not mix old and new batteries. Mixing old and new batteries will shorten battery life or cause chemical leaks from the old batteries.
- When batteries fail to function, replace them immediately.
- Chemicals which leak from batteries may cause skin irritation. If any chemical matter seeps out of the batteries, wipe it up immediately using a dry cloth, and replace the batteries as soon as possible.
- Due to varying storage conditions, the battery life for the batteries included with your product may be shortened. Replace them within 3 months or as soon as you can after initial use.
- There may be local restrictions on the disposal or recycling of batteries. Consult your local regulations or waste disposal provider.

# <span id="page-7-0"></span>Package contents

Open the sales package and check the contents. If any item is missing or damaged, please contact your dealer immediately.

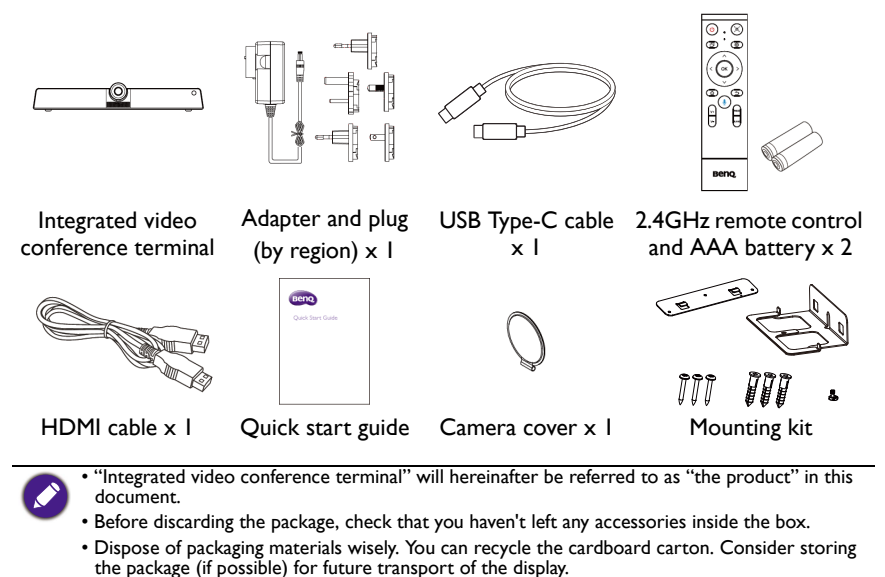

• Do not leave plastic bags within reach of young children or babies.

<span id="page-8-1"></span><span id="page-8-0"></span>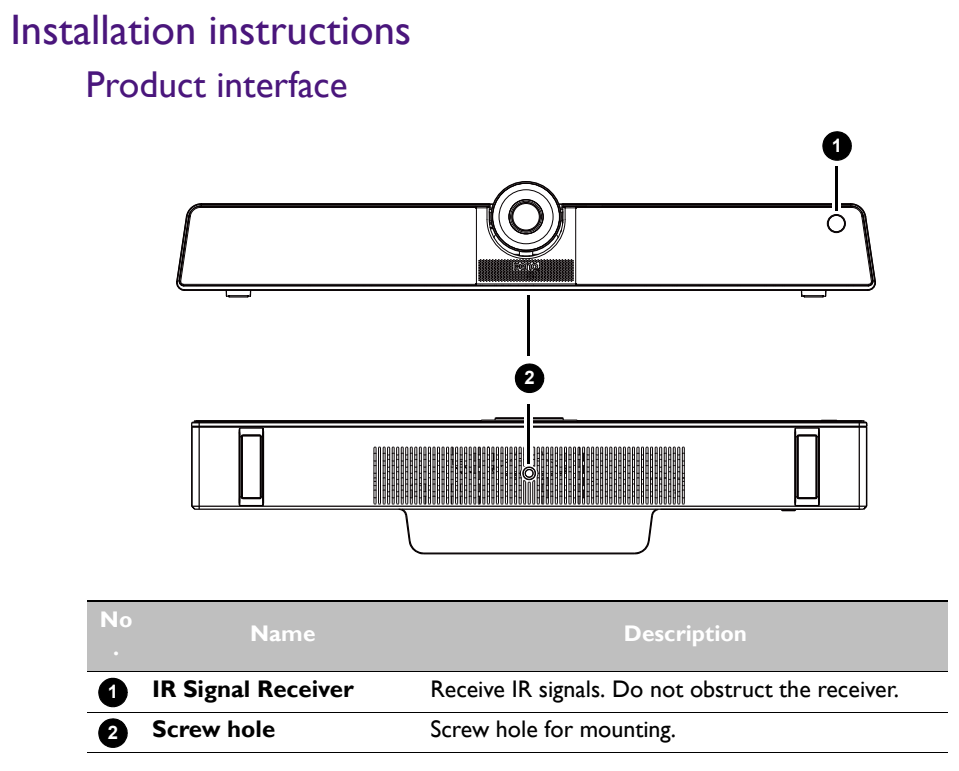

### <span id="page-8-2"></span>Input/output terminals

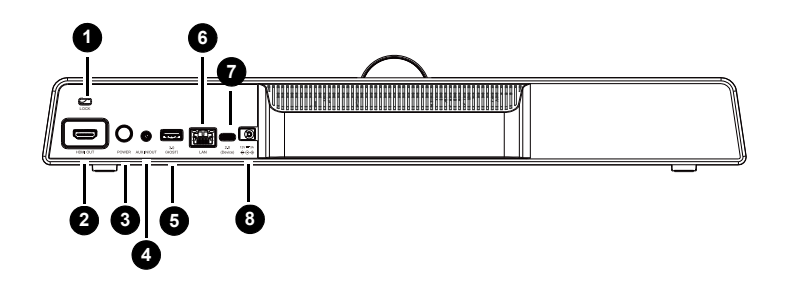

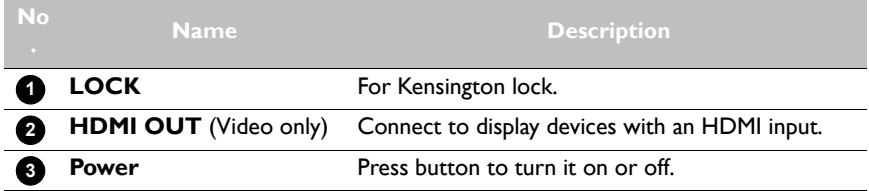

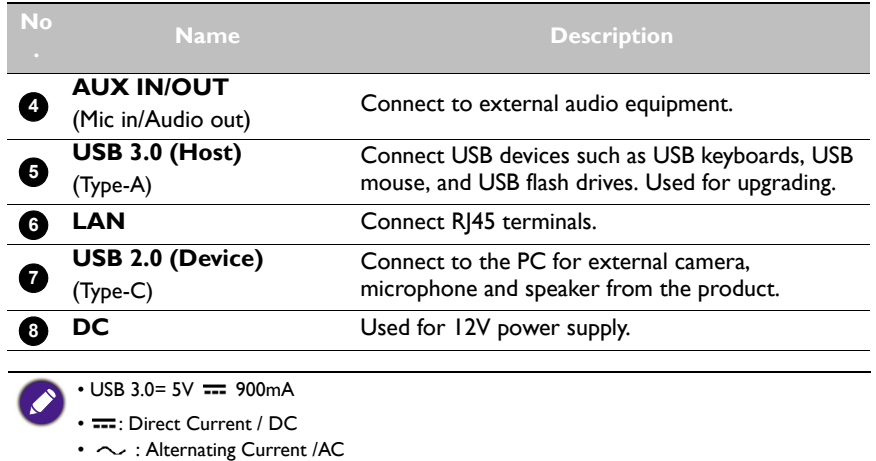

• The maximum length for the cables to be used with the USB slots are 5m (USB 2.0) and 3m (USB 3.0).

<span id="page-10-0"></span>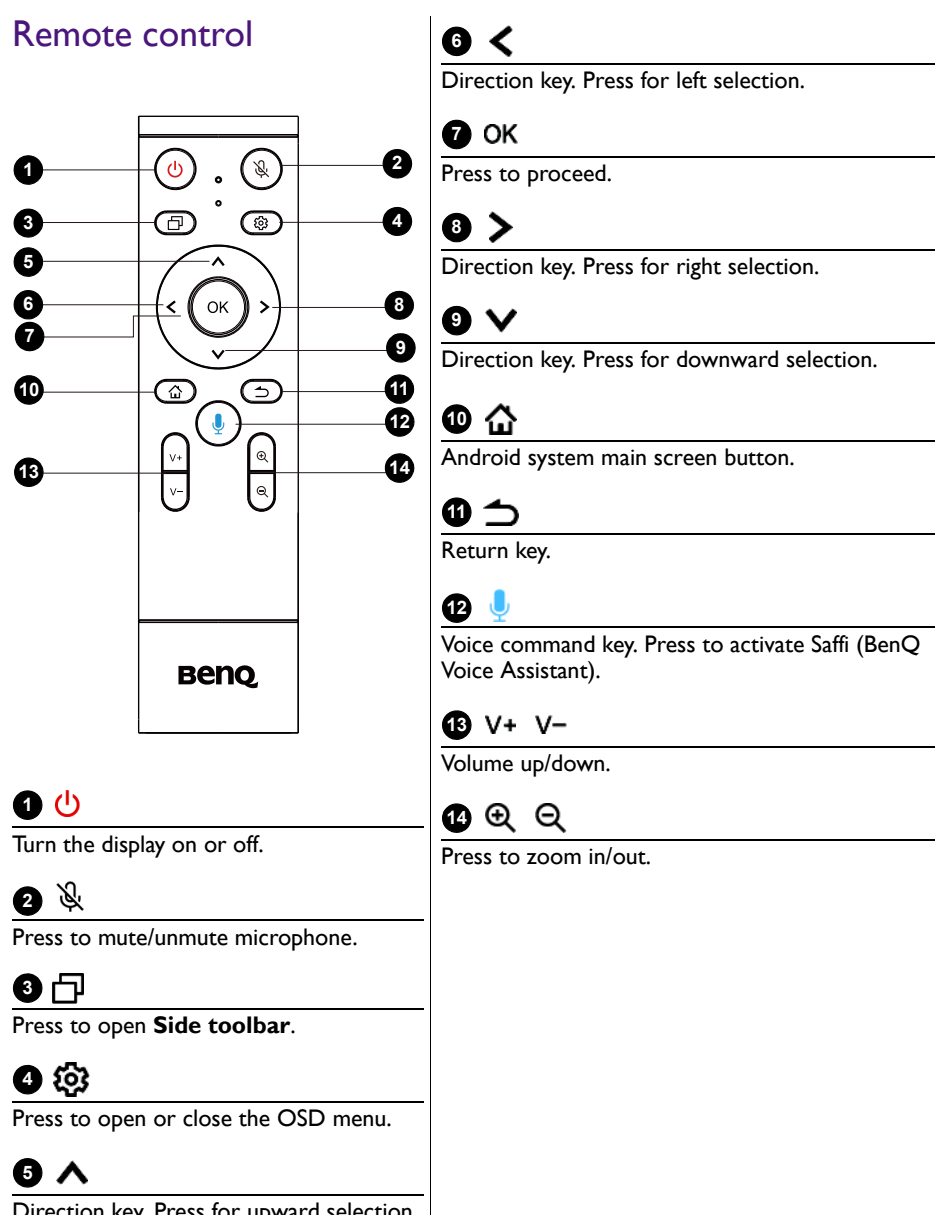

Direction key. Press for upward selection.

#### Using the remote control Installing remote control batteries

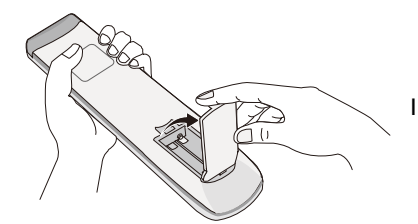

1. Open the remote control battery compartment cover.

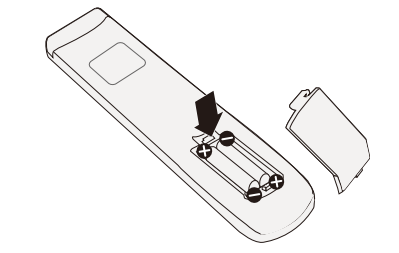

2. Insert two AAA batteries into the battery compartment ensuring that the  $(+)$  and  $(-)$ signs on the batteries match the  $(+)$  and  $(-)$ indications on the battery compartment.

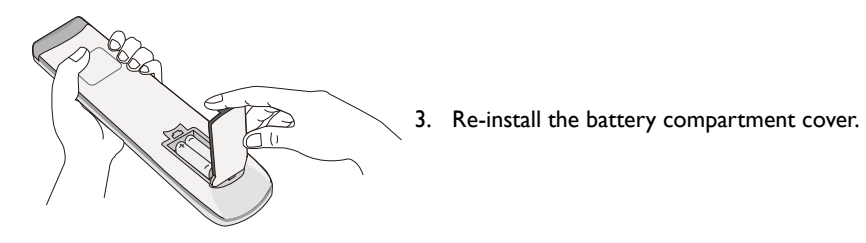

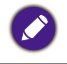

This remote control applies only to a specific model and/or operating systems. Contact your reseller if you have any question.

#### Remote control usage tips

- To power on/off the product, aim the top front of the remote control directly at the product's remote control sensor window when you press the buttons.
- Avoid getting the remote control wet or store it in humid environments (like bathrooms).
- If the product's remote control sensor window is exposed to direct sunlight or strong light, the remote control may not operate properly. In this situation, change the light source, readjust the angle of the product, or operate the remote control from a location closer to the product's remote control sensor window.

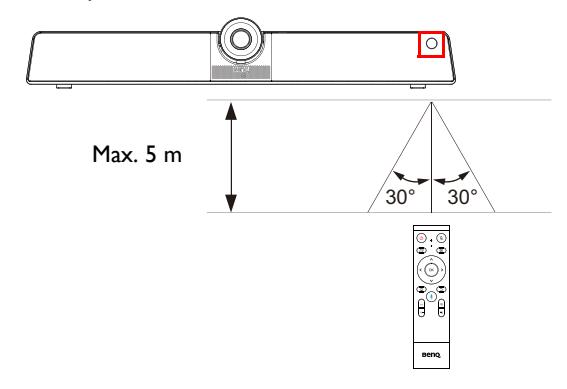

# <span id="page-13-0"></span>**Mounting**

Select either way to install the product:

- Install the product on the wall mount with the provided mounting components. Refer to [Installing the wall mount on page 10](#page-13-1) for more information.
- Mount the product directly to any tripod or bracket with the lock screw. Refer to [Installing the display mount on page 11](#page-14-0) for more information.

### <span id="page-13-1"></span>Installing the wall mount

Check the mounting component list before installing:

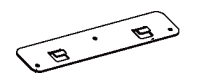

Mounting plate Mounting bracket

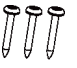

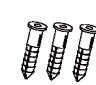

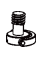

Screws ( $\varnothing$ 4x30mm) x 3 Expansion screws

 $(Ø9.5x29.5mm) \times 3$ 

Lock screw (1/4"-20 UNC)

To install the wall mount:

- 1. Install three expansion screws into the wall.
- 2. Install the mounting plate with three screws and secure it on the wall.

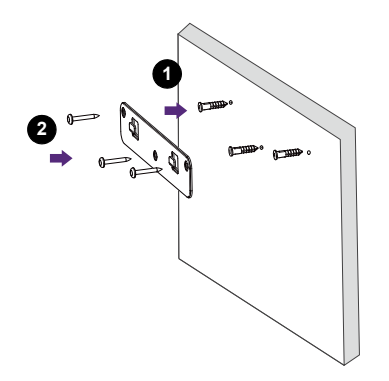

3. Hook the mounting bracket onto the mounting plate.

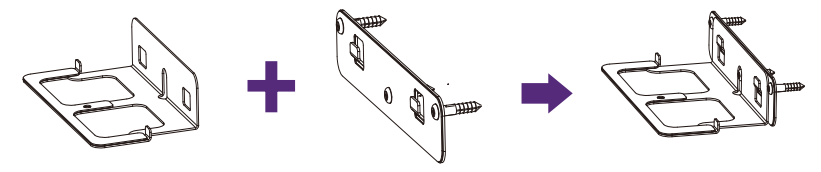

4. Place the product onto the mounting bracket and secure the product by screwing the lock screw into the product's screw hole.

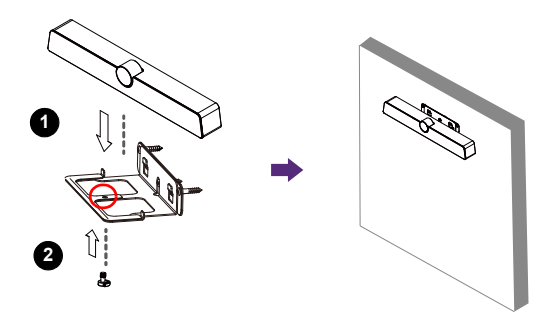

### <span id="page-14-0"></span>Installing the display mount

You may attach the product to the display by installing the product directly to any tripod or bracket with the lock screw.

To attach the product on the display mount:

- 1. Place the product onto a mounting bracket.
- 2. Secure the product by screwing the lock screw into the product's screw hole.

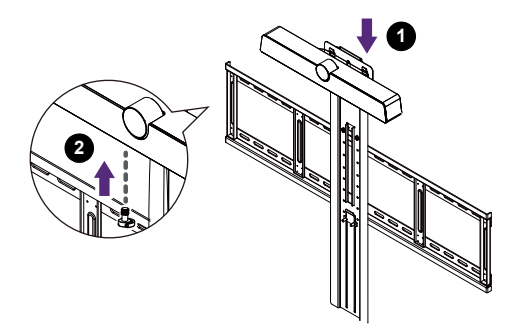

### <span id="page-15-0"></span>**Connections**

Two modes are provided for you to connect the product:

• **All-in-one mode**: In this mode, you can work with the built-in operating system and software of the product to make the most of your monitor. To enjoy all features of the product, connecting via **All-in-one mode** is highly recommended. Refer to [Working](#page-17-0)  [with the built-in OS of the product \(All-in-one mode\) on page 14](#page-17-0) for more information.

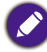

You can project your computer wirelessly via built-in software of the product. Refer to Project [wirelessly via InstaShare 2 on page 32](#page-35-1) for more information.

• **Bring-your-own-device mode (BYOD mode)**: In this mode, you can keep the operating system of your device while using the product as the external camera, microphone and speaker for a more enhanced meeting experience. Refer to [Connect](#page-18-0)  [your personal device to the product \(BYOD mode\) on page 15](#page-18-0) for more information.

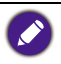

You can adjust the camera's angle of view by using the built-in **Camera Settings** app in the product. Connect via **All-in-one mode** to launch the **Camera Settings** app before connecting through **BYOD mode**. Refer to [Camera settings on page 39](#page-42-1) for more information.

Comparison between two modes:

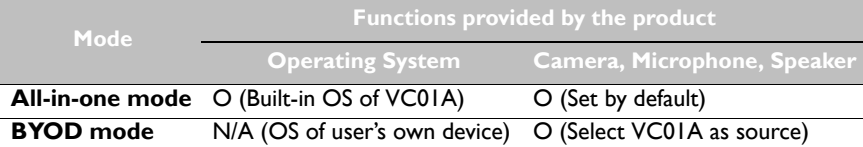

#### <span id="page-16-1"></span><span id="page-16-0"></span>Connecting power

Plug one end of the power cord into the power jack of the product and the other end into an appropriate power outlet (if the outlet is switched, turn on the switch).

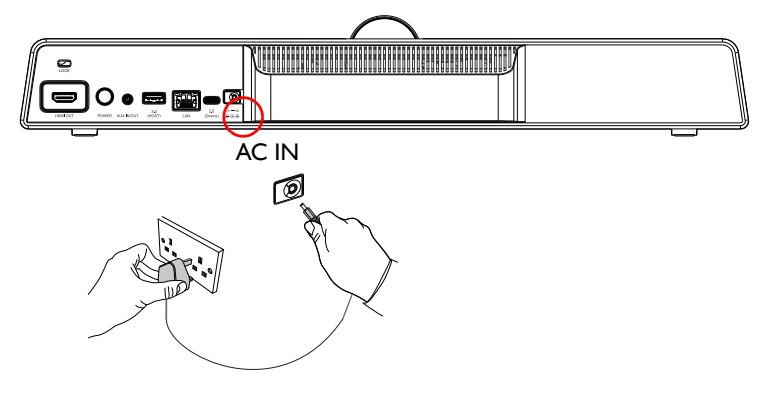

- The supplied power cord is suitable for use with 100-240V AC power only.
	- The power cord and outlet illustrated may differ from the ones used in your region.
	- Only use an appropriate power cord for your region. Never use a power cord which appears damaged or frayed, or change the plug type on the power cord.
	- Be aware of the power loading when you use extension cords or multiple outlet power boards.
	- The illustration is for your reference only.

#### <span id="page-17-0"></span>Working with the built-in OS of the product (All-in-one mode)

By connecting the product with a HDMI cable, the product functions as your monitor's operating system, which serves as your conference camera and offers apps for wireless projection, collaborative meetings, files management, etc.

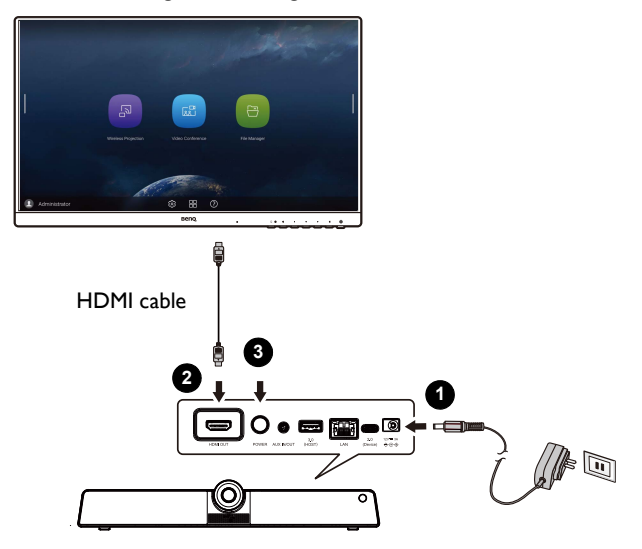

To enable **All-in-one mode**:

- 1. Connect power to the product.
- 2. Connect the product to the monitor through a HDMI cable.
- 3. Power on the product.
- 4. To share the screen of your own device (such as laptop, tablet or smartphone) to the display wirelessly, refer to [Project wirelessly via InstaShare 2 on page 32](#page-35-1) for more information.

#### <span id="page-18-0"></span>Connect your personal device to the product (BYOD mode)

In **Bring-your-own-device mode (BYOD mode**), the product is connected to your personal device through a USB Type-C cable. The built-in operating system of the product will not function. In other words, you can keep working with your own OS during meetings while choosing VC01A as the audio and video source for your device.

Refer to the OS requirements for **BYOD mode** as below: Win 10/Win 8/Win 7/Win XP/ Linux OS/Mac OS/Chrome OS.

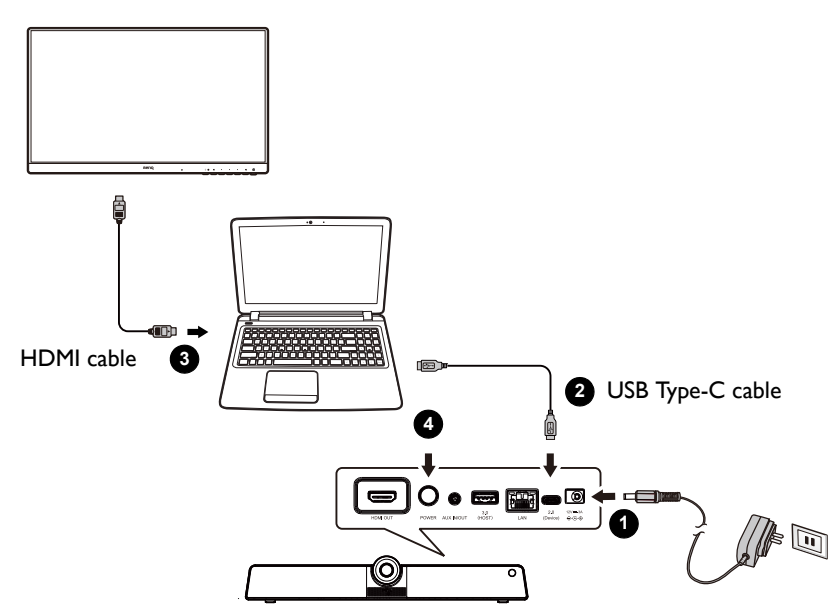

#### To enable **BYOD mode**:

- 1. Connect power to the product.
- 2. Connect the product to your personal device with a USB Type-C cable. Plug-in to **USB 2.0 (Device)** port on the rear of the product and and the USB Type-C port of your own device.
- 3. (Optional) Connect TV/monitor to your device through a HDMI cable to share your screen to everyone in the room.
- 4. Power on the product.

# <span id="page-19-0"></span>Basic operations

#### <span id="page-19-1"></span>Turning the product on or off

- Be sure to follow the instruction of [Connecting power on page 13](#page-16-1).
- To turn on the product, press the **Power** button on the back of the product or (1) on the remote control.
- To turn off the product, press the **Power** button on the back of the product or (1) on the remote control.

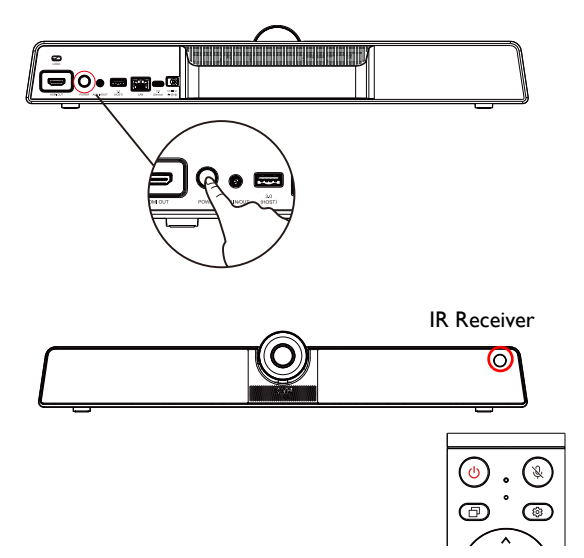

#### <span id="page-19-2"></span>Initial setup

After you have connected the product to the power, you are ready to power on the product. The first time you power it on, you will be guided through a series of setup screens. Follow the on-screen instructions or the steps below to start up and complete the initial setup.

- 1. Turn on the product. Wait for it to boot up with the BenQ screen. This may take a moment.
- 2. Tap **Next** on the screen to begin. Follow the on-screen instructions to set up the language, date and time, and network. Or your can skip some of these steps and complete the setup later.

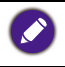

To adjust other settings, you can press  $\{ \bullet \}$  on the remote control to enter the OSD menu again. Refer to [Menu operations on page 23](#page-26-0) for more information on the OSD menus and their settings.

### <span id="page-20-0"></span>Updating software

Whenever a new version of software is available, the system will automatically detect the update and will prompt you to download it every time you turn on the product. If you want to update the software, choose **NETWORK UPDATE** or **USB UPDATE** to continue the update. Or your can skip this step and update the software later.

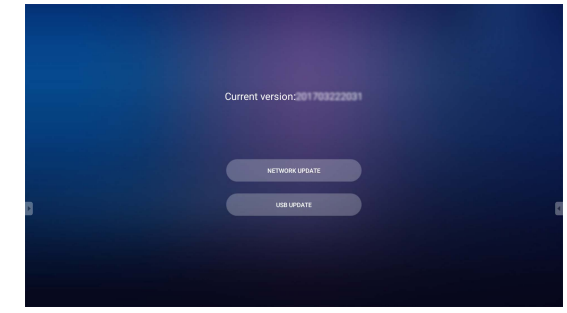

To manually update the software:

1. Go to **System** > **About** > **System updates**.

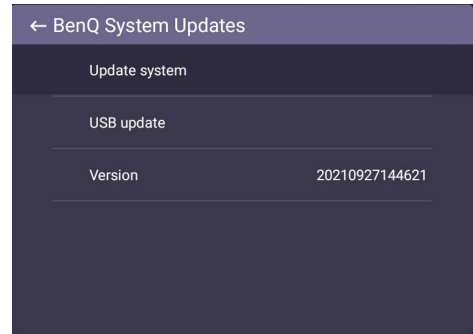

- 2. If there is an update available, the system will begin updating.
	- Software update process may take some time to complete.

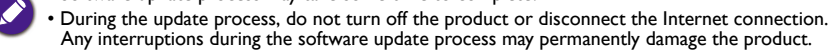

# <span id="page-21-0"></span>Android system interface

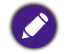

Note that this is a closed Android OS. Download and use of unauthorized apps on this system are not available.

### <span id="page-21-1"></span>Main interface

The product launches the Android main interface by default. Press  $\bigoplus$  on the remote control or right click on a mouse to return to the main interface.

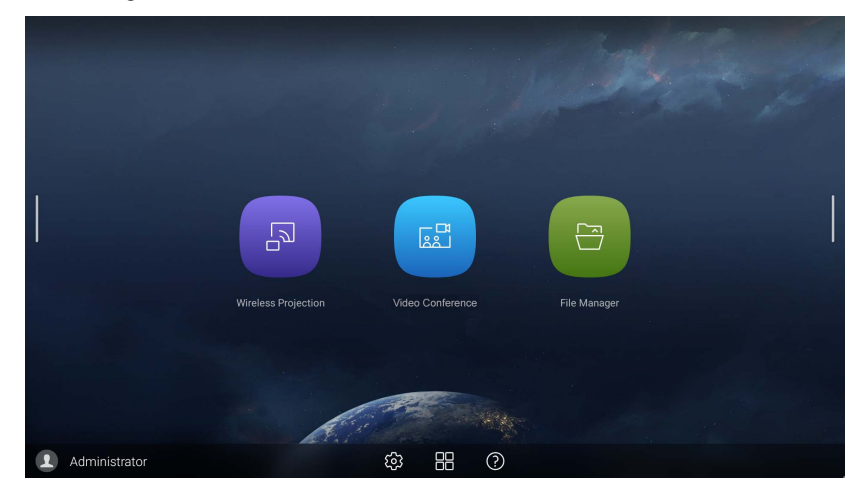

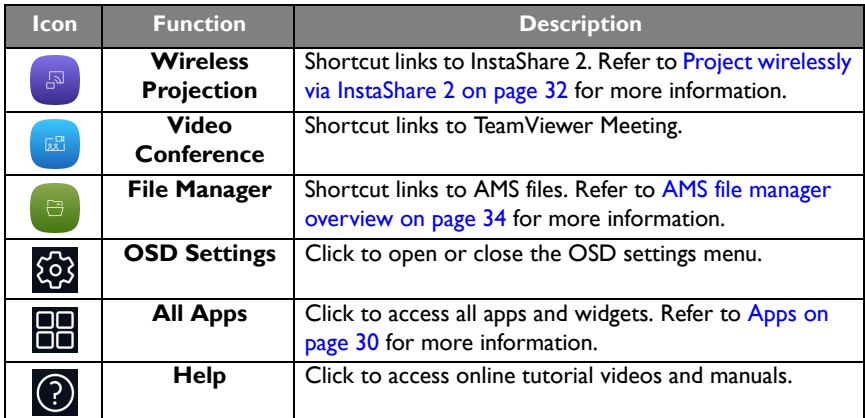

#### Side tool bar

Tap the side bars at the left or right of the Android main interface to access the side tool bar.

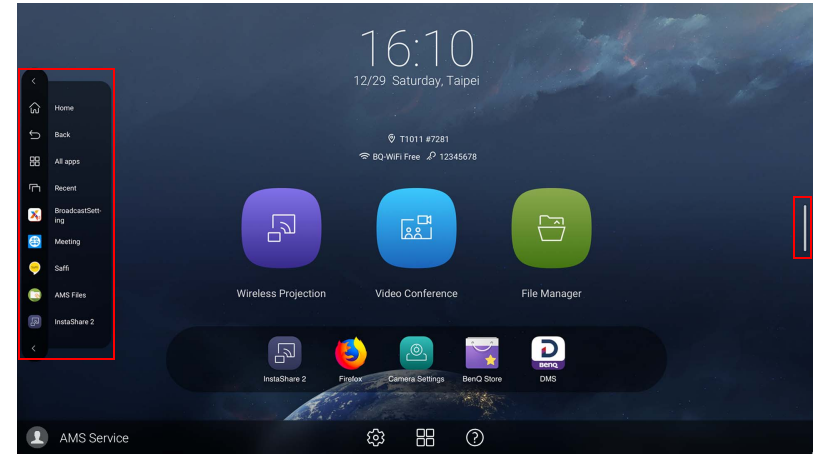

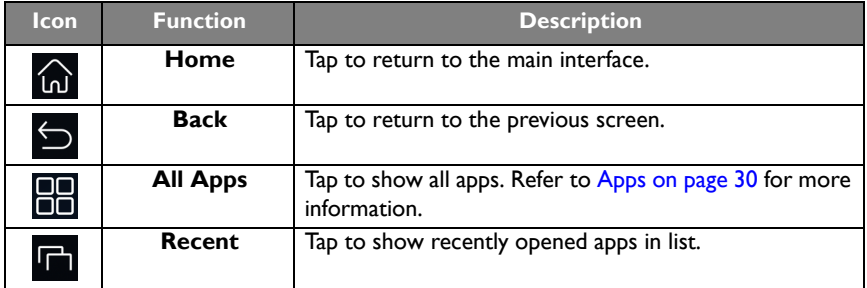

#### <span id="page-23-0"></span>Account Information

Three types of accounts are provided: Guest, Admin, and Multiple users.

#### Guest

It's for public use under Guest account. You are able to change the headshot, wallpaper, volume and brightness.

#### Admin

Log in as Admin. Under **Personal settings**, you can change the headshot, wallpaper, and password. You can also enable **AMS service**, set **Available offline accounts**, and check **Device** 

#### **information**.

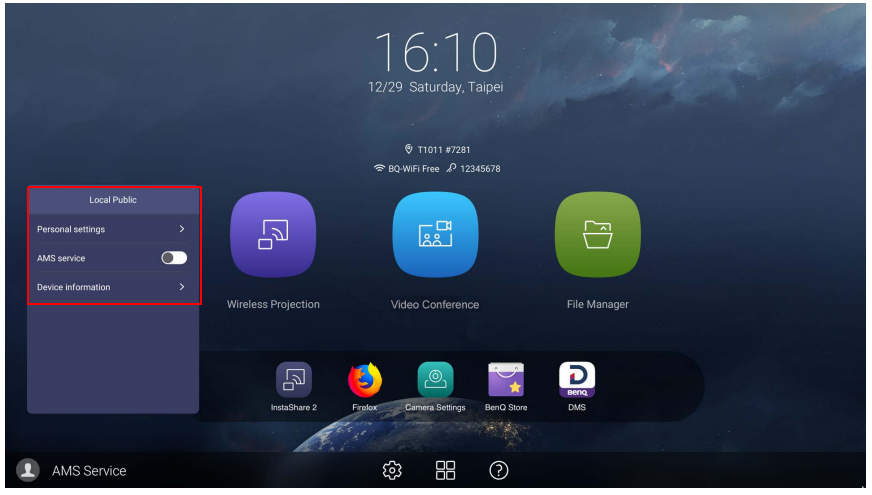

#### Multiple users

Before logging in as User, be sure to enter the correct email address and activate **AMS service**.

To access your personal account, you have to ask the administrator to activate AMS service first and create your account through **IAM** service. Refer to [User Management](#page-24-0)  [on page 21](#page-24-0) for more information.

[For more information and tutorial videos about the AMS service please visit h](https://www.benq.com/en-us/business/ifp/account-management-system.html)ttps:// www.benq.com/en-us/business/ifp/account-management-system.html.

#### <span id="page-24-0"></span>User Management

To add a new user, please contact your IT manager to create your account through BENQ IAM web service.

#### Creating a new account

- 1. [As an administrator to create a new account for regular users, go to BenQ Service](https://ams.benq.com)  [website: h](https://ams.benq.com)ttps://iam.benq.com. Suggested browsers are Chrome and Firefox.
- 2. Log in and choose **IAM**.

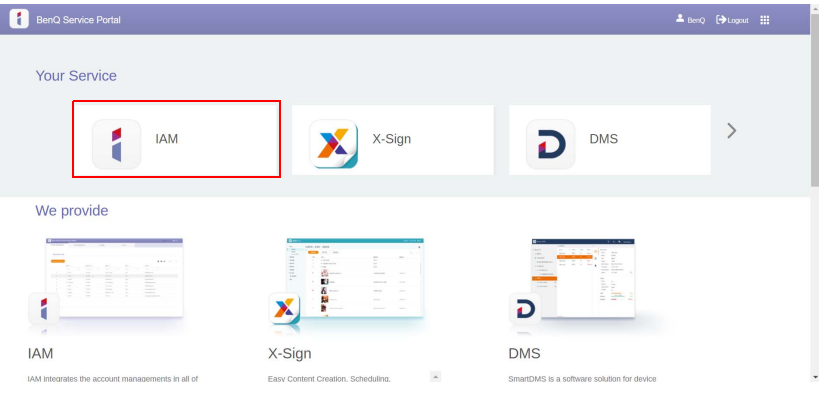

#### 3. Click **Create New Account** to continue.

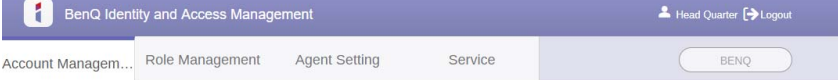

#### **Account Management**

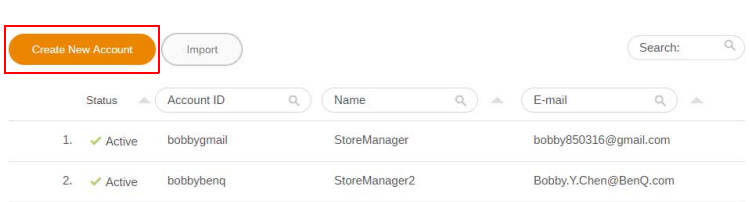

4. Fill in the following fields. Be sure to enter the correct email address. Click **Submit** to create a new account.

If some members in your organization need more privilege to control the AMS service, you can activate the users as other roles. You can also activate **X-Sign**, **DMS**, and/or **Broadcast** when creating user accounts.

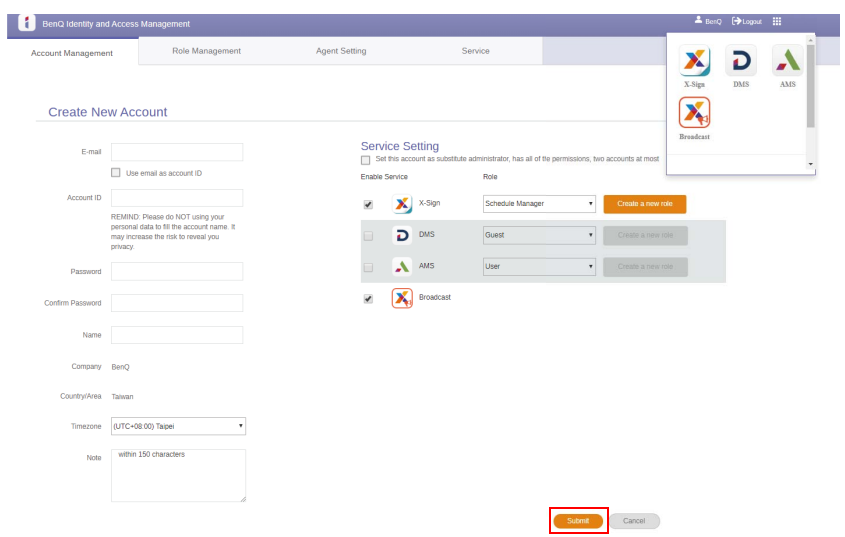

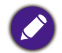

You can easily switch to different services, **X-Sign**, **DMS**, and **Broadcast** by clicking the icon on the upper right corner.

5. The account has been created and a verifying email is sent to the new account owner.

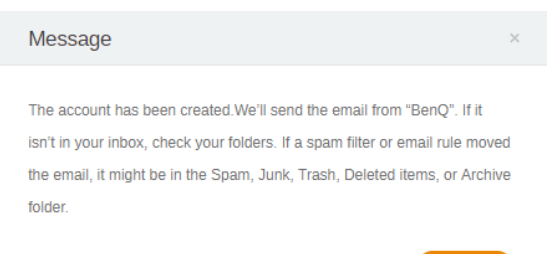

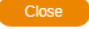

### <span id="page-26-0"></span>Menu operations

- Press  $\blacktriangle / \blacktriangledown / 4 / \blacktriangleright$  on the remote control and press **OK** to confirm or directly click an item.
- Press  $\bigcirc$  on the remote control or click a blank area outside the menu to exit the menu.

### <span id="page-26-1"></span>Setting up the Internet connection

Your display must be connected to a network to conduct OTA updates or surf the Internet.

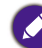

To find the MAC address in Android OS, please go to **Setting** > **System** > **About** > **Status**.

#### Network setting

On the home screen, go to **Setting** > **System** > **About** > **Status**. If there is no IP address shown, please connect the display to the ethernet cable.

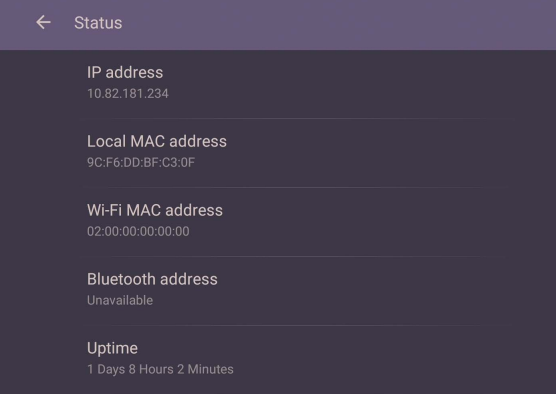

#### Wireless connection

To make sure the product is connected to Wi-Fi, follow the steps below:

1. Press  $\overline{2}$  on the remote control, or go to **Network** > **Wi-Fi**.

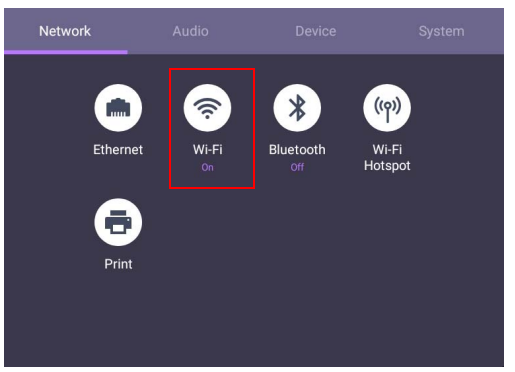

2. Turn the switcher to **ON**. A list of available networks will show on the screen.

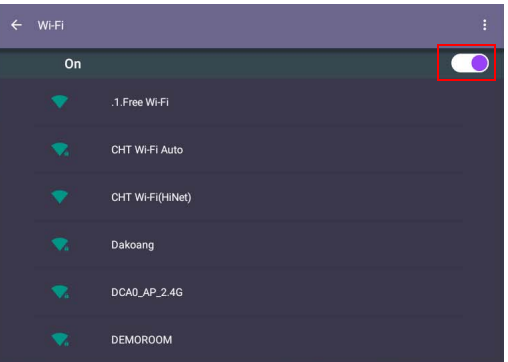

3. Touch the network's name to connect to the network. The password is needed if it is your first time to use the network. Key in the password and press **Connect**. The product is now connected to the WLAN.

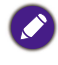

• If you are connecting to a secured wireless network, enter the password for the wireless network access when prompted and tap **Connect**.

• For wireless connection, BenQ shipment does not include wireless dongles; therefore, you may purchase it separately via the local dealer.

#### **Proxy** setting

• Go to **Network** > **Ethernet**.

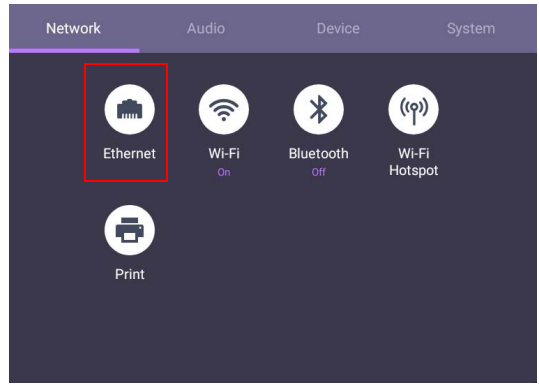

• Select **Proxy** to go to the proxy setting.

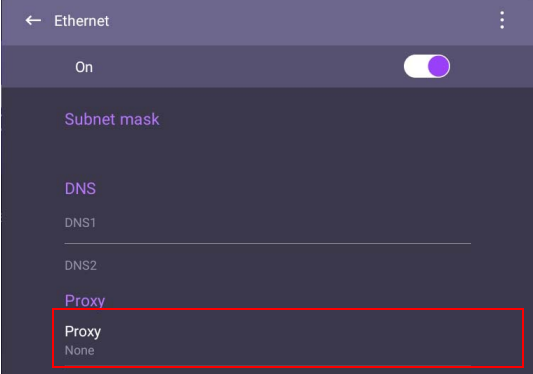

- Enter the proxy host name.
- Enter the using channel.

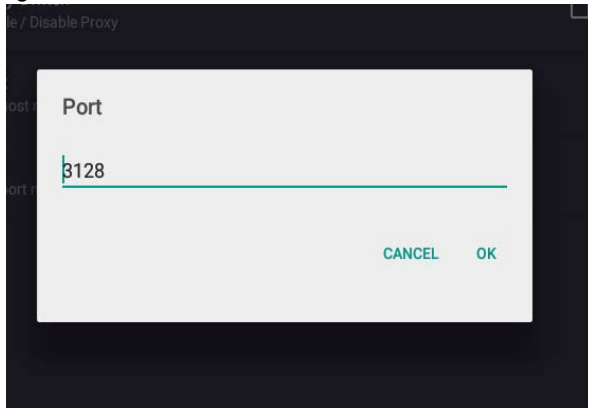

### <span id="page-29-0"></span>Adjusting audio volume level

To adjust the audio volume level, do either one of the following:

- Press  $V + / V -$  on the remote control to adjust the volume.
- Go to  $\overline{\{0\}}$  > Audio to adjust the volume

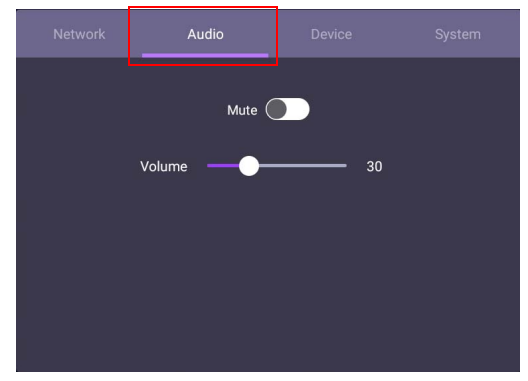

- Use the volume bar to adjust the volume for the display.
- Directly swipe **or** to enable or disable **Mute**.

### <span id="page-30-0"></span>Device settings

Go to **Device** to access the Device settings.

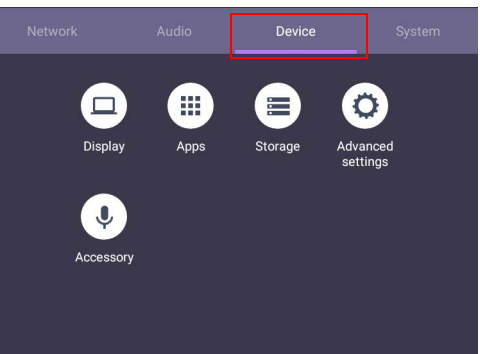

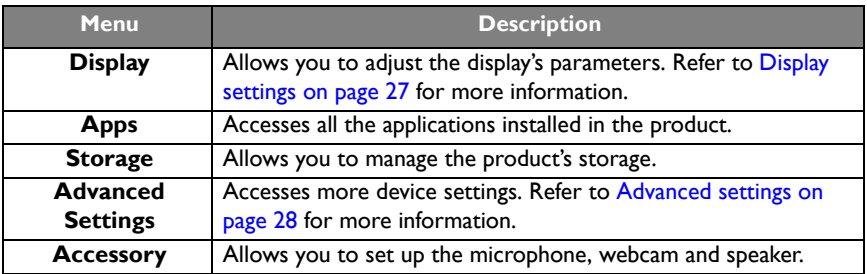

#### <span id="page-30-1"></span>Display settings

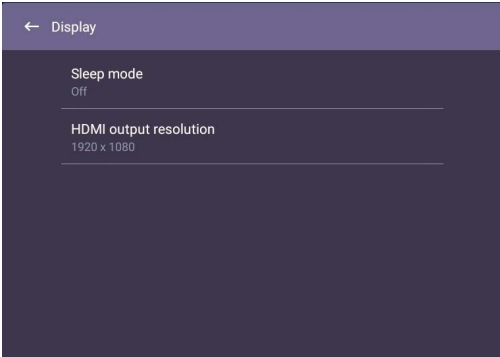

- Press  $\blacktriangle$ / $\blacktriangledown$ / $\blacktriangle$ / $\blacktriangleright$  on the remote control and press **OK** to confirm or directly click an item.
- Press on the remote control or click a blank area outside the menu to exit the menu.

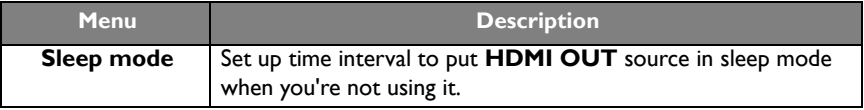

<span id="page-31-0"></span>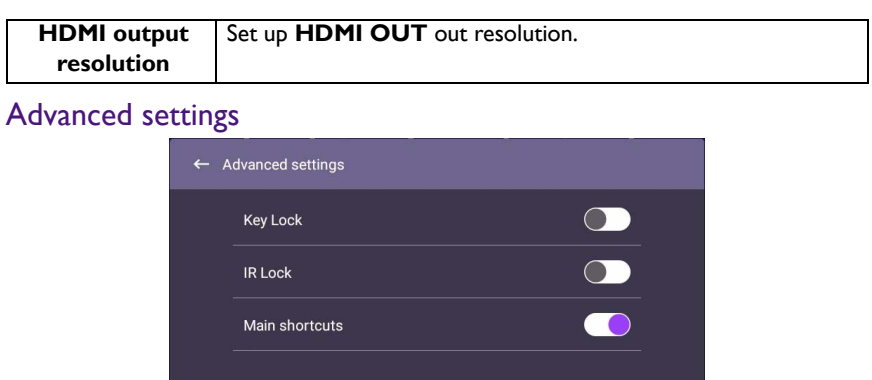

- Press  $\blacktriangle$ / $\blacktriangleright$ / $\blacktriangle$ / $\blacktriangleright$  on the remote control and press **OK** to confirm or directly click an item.
- Press  $\bigcirc$  on the remote control or click a blank area outside the menu to exit the menu.

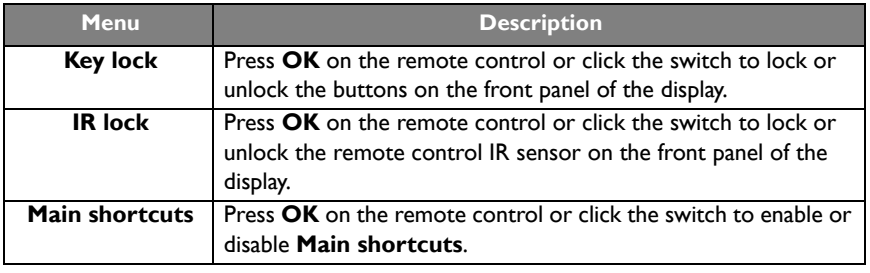

If keypad and IR are locked all at once, please follow the steps to unlock: Press  $\{0\}$  on the remote control for five seconds.

#### <span id="page-32-0"></span>System settings

On the home screen, select **Setting** > **System** to enter system settings.

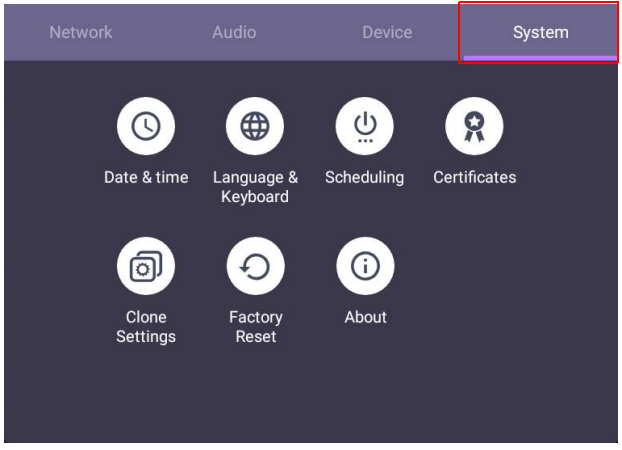

• Press  $\bigcirc$  on the remote control or click a blank area outside the menu to exit the menu.

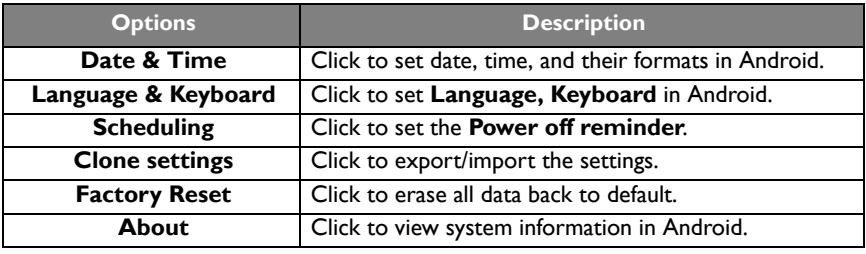

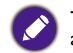

The amount of available storage space for the user varies according to the amount of pre-installed apps and images occupying the total storage space.

# <span id="page-33-1"></span><span id="page-33-0"></span>Apps

Two ways are provided for you to access all apps on the product:

- 1. Select  $\Box$  on the main screen to access the all apps window.
- 2. Press  $\Box$  on the remote control to open **Side Tool Bar** and select  $\Box$  to open the all apps window.

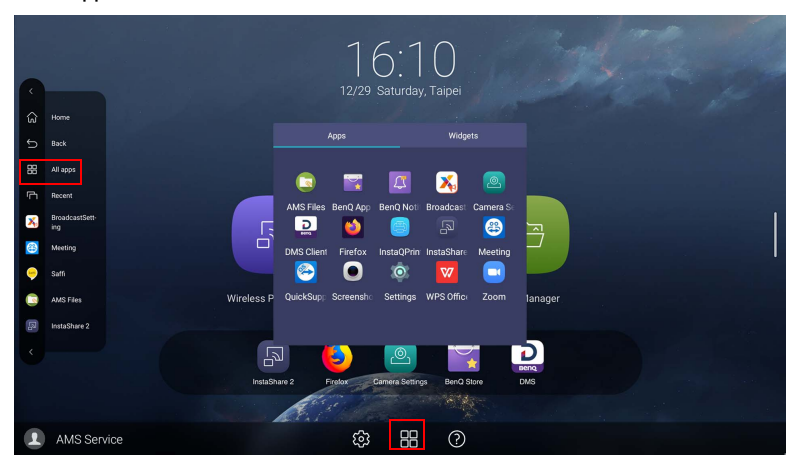

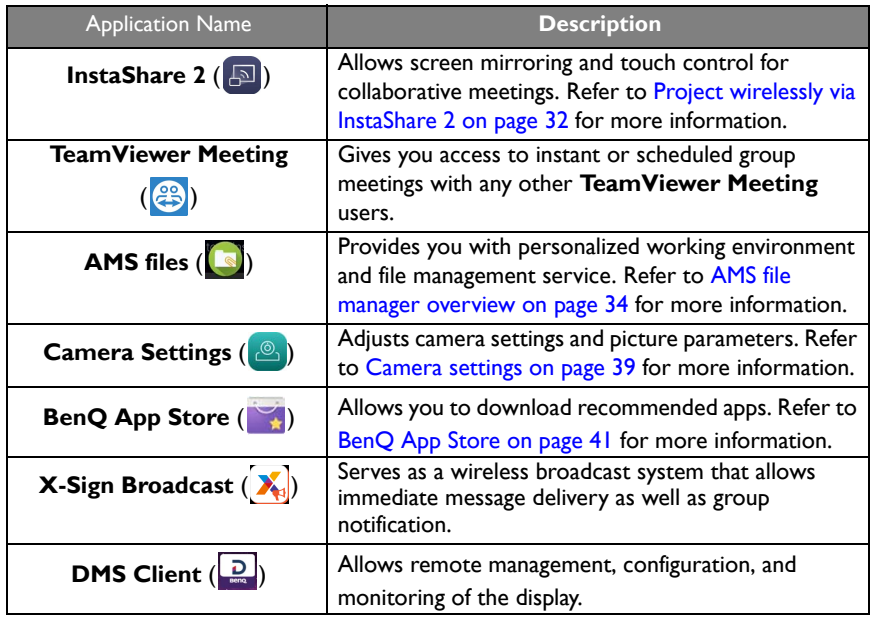

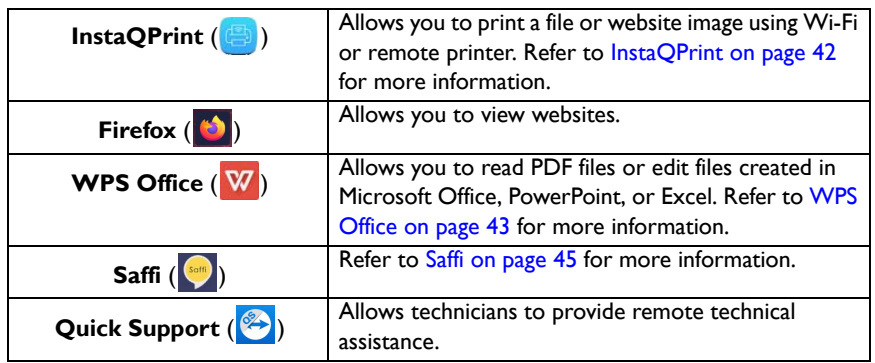

### <span id="page-35-1"></span><span id="page-35-0"></span>Project wirelessly via InstaShare 2

InstaShare 2 ( $\boxed{3}$ ) is a software-based solution for multi-user collaboration, which lets users to share contents with all devices in a meeting wirelessly.

Two ways are provided for you to access **InstaShare 2**:

- 1. On the Android main interface, select **Wireless Projection** ( $\sqrt{3}$
- 2. Select **All Apps**( $\begin{bmatrix} 1 \\ 1 \end{bmatrix}$ ) > **InstaShare 2** ( $\begin{bmatrix} 1 \\ 2 \end{bmatrix}$ ).

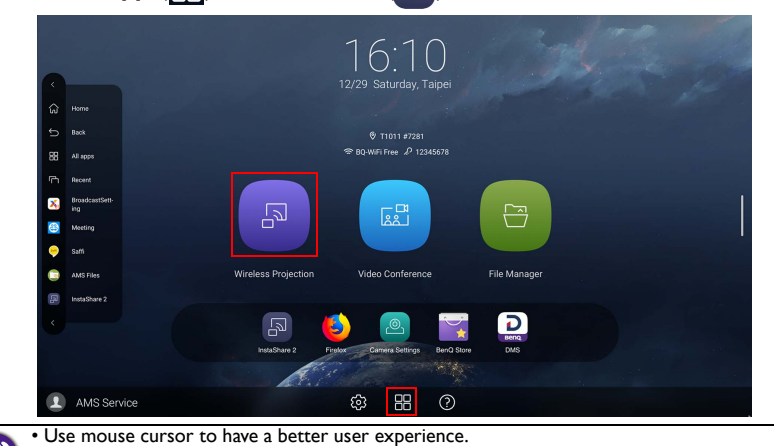

• Before launching the application, make sure your display is properly connected to the lnternet.

### When you enter **InstaShare 2**, the main interface is shown as below:

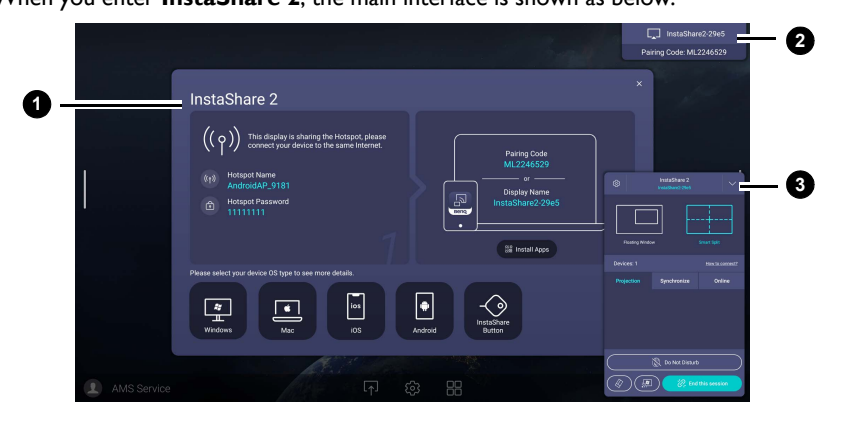

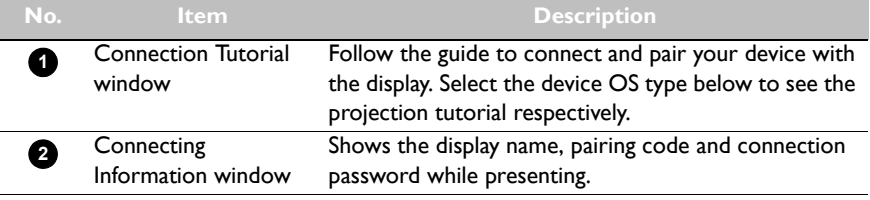

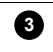

Host Controls window

Allows you to control the whole session and participant actions. You can also install **InstaShare 2** app to manage the meeting session remotely

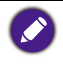

Visit BenQ website or click the link below to view the complete user manual of **InstaShare 2** [:](https://www.benq.com/en-us/business/ifp/instashare-2.html) https://www.benq.com/en-us/business/ifp/instashare-2.html

#### <span id="page-37-1"></span><span id="page-37-0"></span>AMS file manager overview

With this application, you can access your personalized workspace environment and settings, and manage your files and accounts on any IFP that you have logged into. To access the AMS files use either of the following methods:

- On the Android main interface, select the file manager shortcut  $\Box$ .
- Select the AMS application  $\Box$ .

**1**

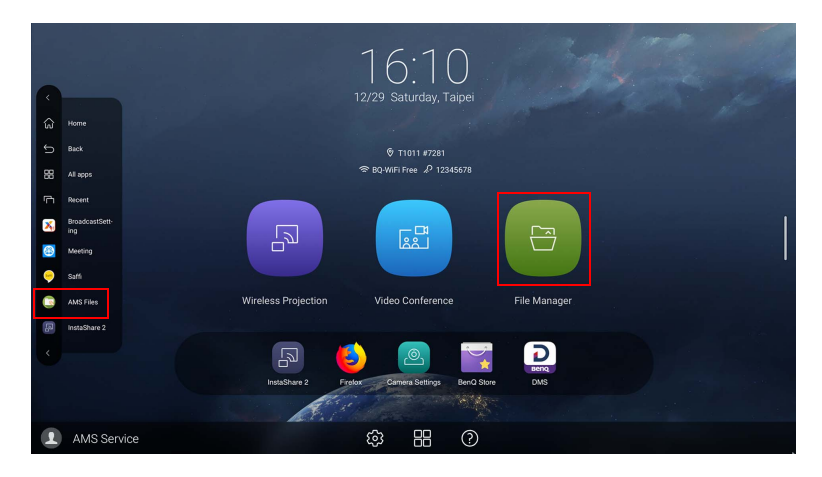

While logging in, you will see four main parts, as described in the table below:

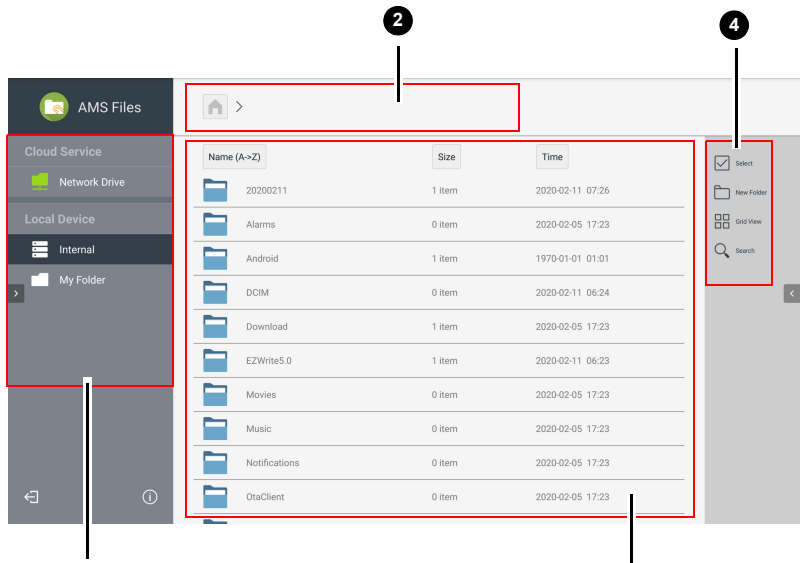

**3**

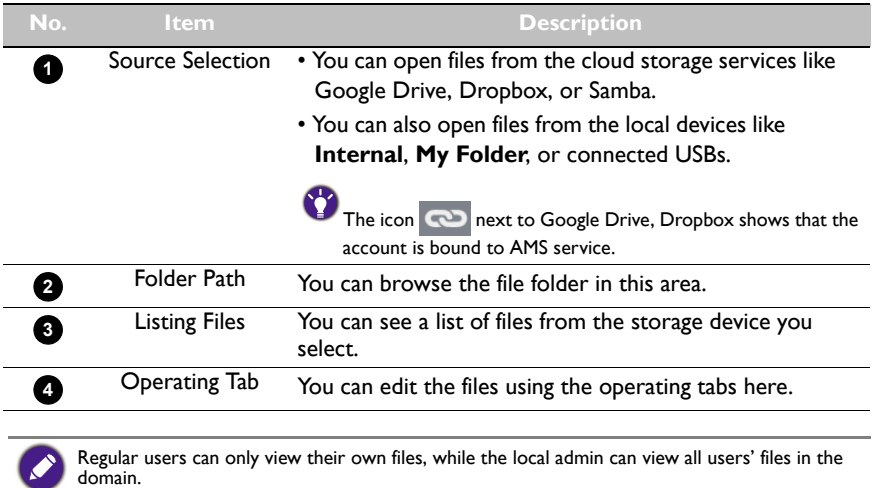

 $\blacktriangleright$ 

#### Multimedia files

Multimedia files such as images, audio files, and videos can be played by directly tapping on the file icon.

#### Image

Select an image file you want to show on the display and perform any of the functions shown on the screen.

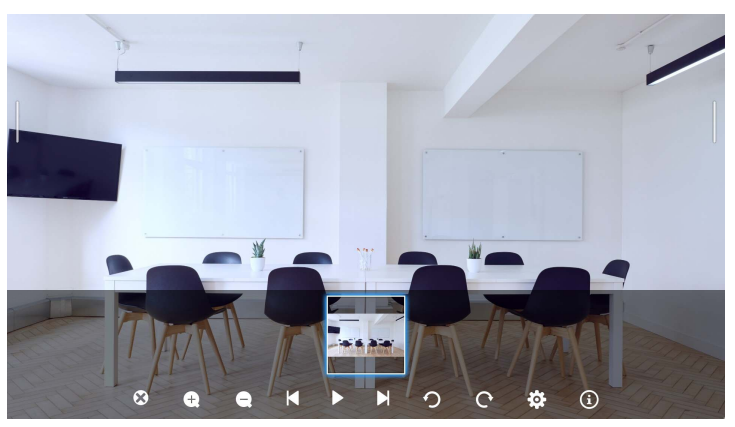

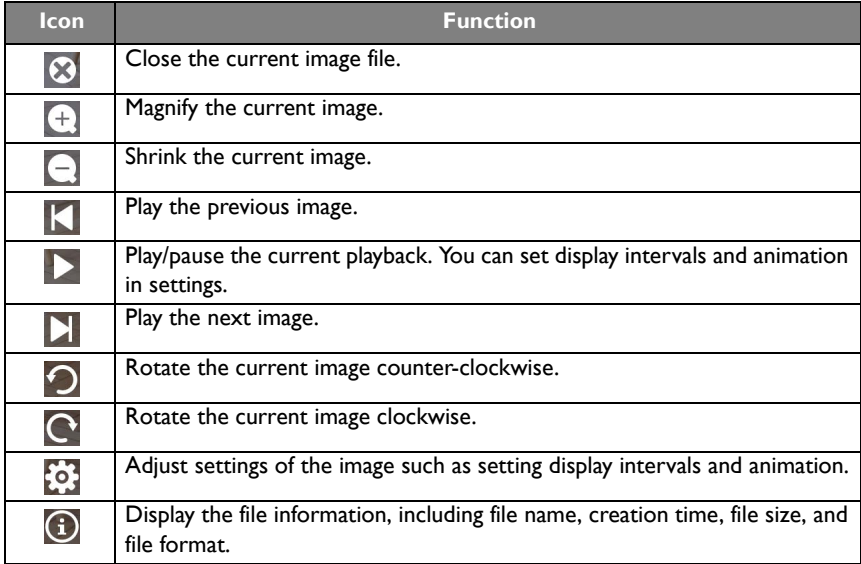

#### **Supported image format**

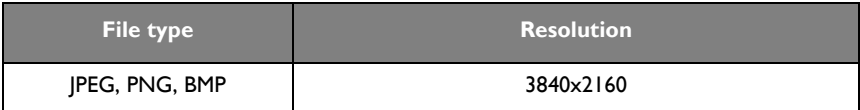

#### Audio/Video

Select an audio/video file you want to play on the display and perform any of the functions shown on the screen.

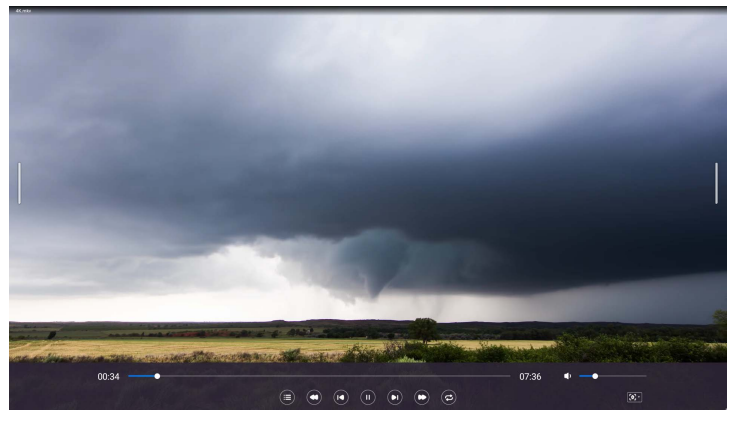

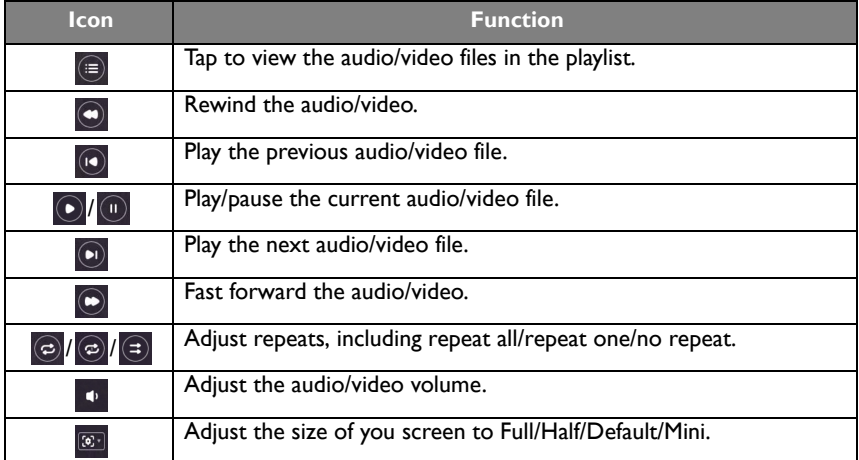

#### **Supported audio format**

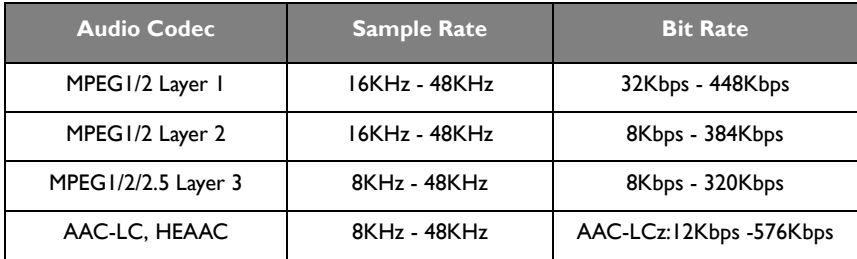

#### **Supported video format**

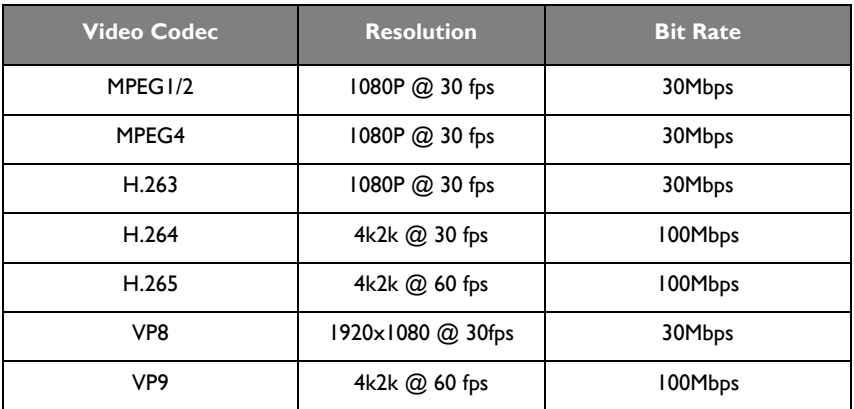

# <span id="page-42-1"></span><span id="page-42-0"></span>Camera settings

Tap **8** to launch **Camera Settings**. With this application, you can adjust different camera angles and picture parameters of the product.

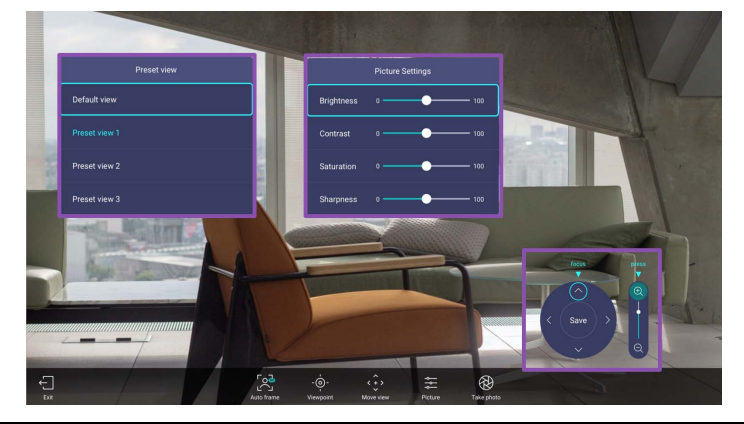

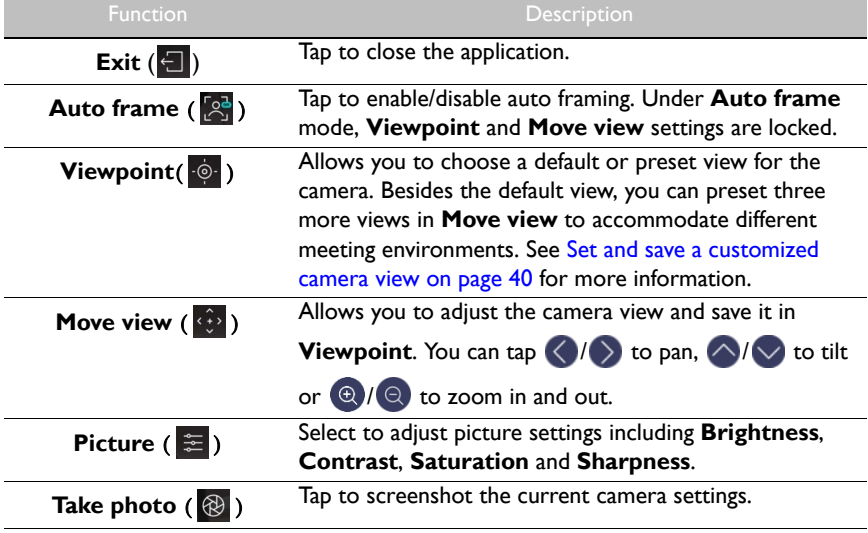

#### <span id="page-43-0"></span>Set and save a customized camera view

To set a customized camera view and save it for future use, follow the steps below:

1. Tap **Move view**  $(\overrightarrow{\epsilon})$  in **Camera Settings** to adjust the camera angle.

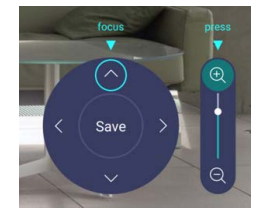

2. Press  $\blacktriangle/\blacktriangledown/\blacktriangle/\blacktriangleright$  on the remote control to pan or tilt the camera view. Press  $\bigoplus$  /

 $\mathbf Q$  on the remote control to zoom in and out.

- 3. After all adjustments are set, you can save the camera view to **Viewpoint** by tapping **Save** in the middle of the pan and tilt wheel.
- 4. In the **Save to preset** window, choose to save your settings in **Preset view 1/2/3**. Or select **Cancel** to discard current settings.

After the customized camera view is saved, go to **Viewpoint** ( $\odot$ ) to choose the desired **Preset view**.

### <span id="page-44-0"></span>BenQ App Store

Tap to lanuch **BenQ App Store**. BenQ App Store allows you to view and download recommended apps.

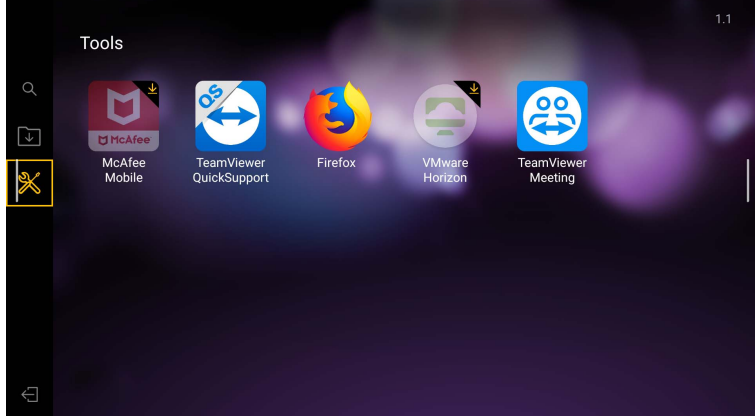

After **BenQ App Store** is launched, you can select the category on the left panel to browse the suggested apps. Select an app from the selected category to view the basic description of the app.

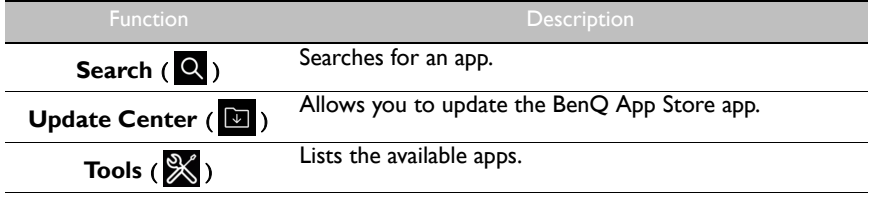

### <span id="page-45-0"></span>**InstaOPrint**

Tap **the launch InstaQPrint**. With this application, you can print a file or website image using a Wi-Fi or remote printer.

• Before launching the application, make sure your display is properly connected to lnternet. • [For the list of supported printers, see h](https://printhand.com/list_of_supported_printers.php)ttps://printhand.com/list\_of\_supported\_printers.php.

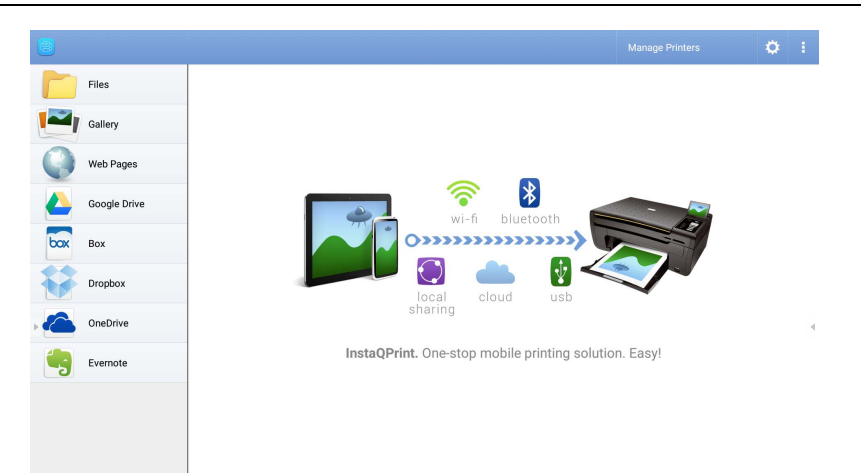

- 1. Tap the option on the left panel and browse and select the desired file, photo, page, or image you want to print.
- 2. Tap **Manage Printers** to choose which printer that you want to use.
- 3. To select a printer:
	- Tap an option from the list of available printers on the left panel.
	- Tap **Scan for Wi-Fi Printers** to search for printers automatically.
	- Tap **Manual Setup** to add a new printer manually.

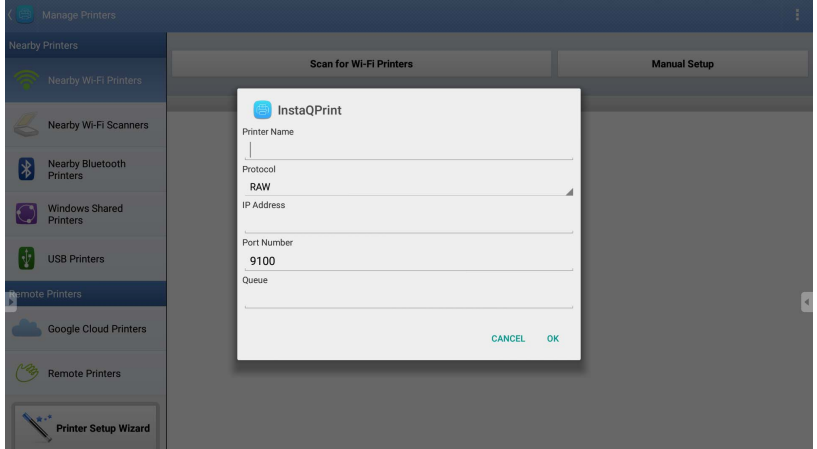

### <span id="page-46-0"></span>WPS Office

Tap **W** to launch **WPS Office**. With this application, you can open document files including PDFs as well as Microsoft Word, PowerPoint and Excel documents.

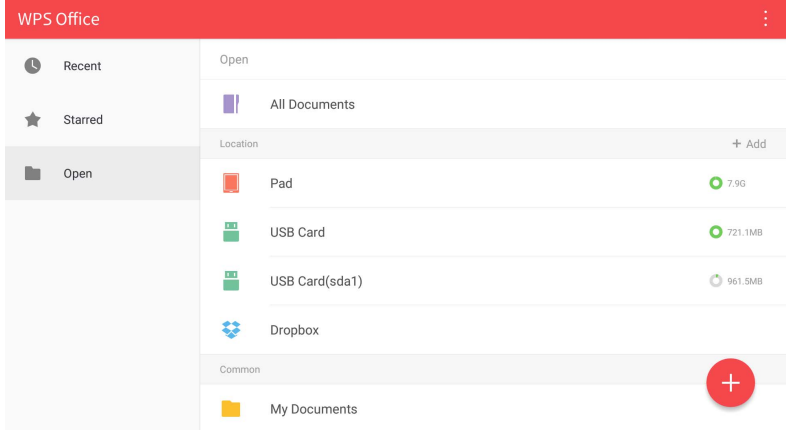

To edit a file with **WPS Office**:

- 1. Tap **Open** ( $\Box$ ) on the left panel to browse and open a file located in either the display's internal memory, an external storage device, or cloud storage.
- 2. Tap the function menu on the top panel to access the file format's various functions.

The description below is for a PowerPoint file, the function menus for other file formats will vary.

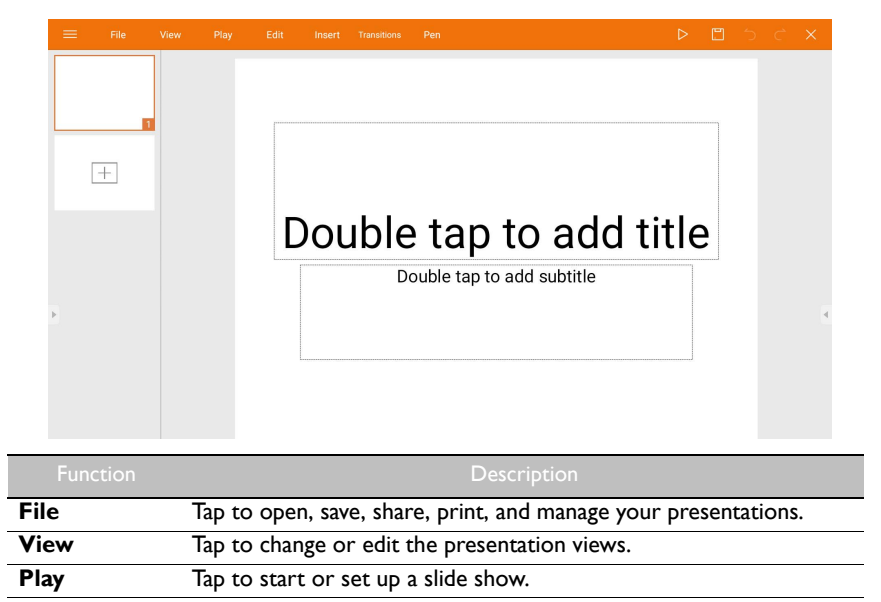

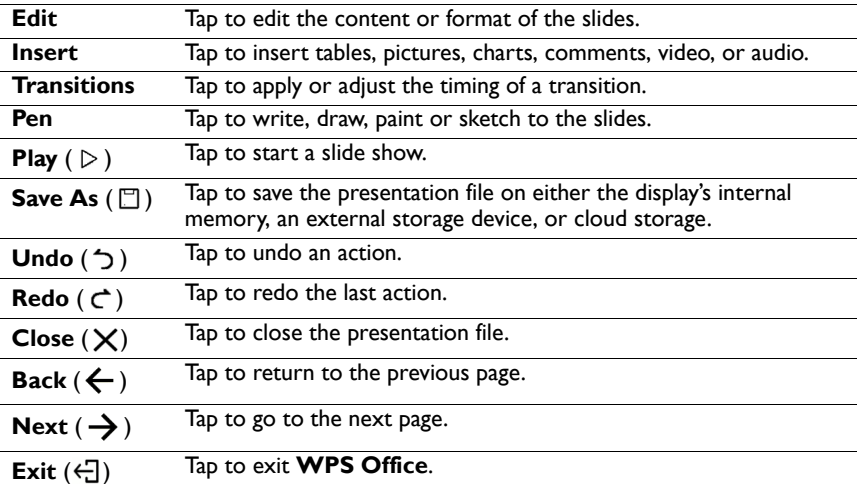

#### Supported Office versions and file formats

Supported Office versions: 97 / 2000 / XP / 2003 / 2007 / 2010 / 2013 / 2016

Supported Office software formats:

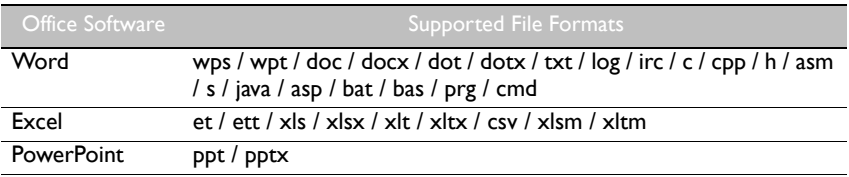

### <span id="page-48-0"></span>Saffi

#### How to start using Saffi – BenQ Voice Assistant

The product offers an extra level of flexibility for device control through Voice Assistant. Voice Assistant lets users control the flow of meetings by allowing them to start timers or search the Internet from anywhere in the room.

# Already enable AMS service but did not bind your Amazon account to it

If you already enable Multi Account Mode and AMS service and you have not yet bind your Amazon account to it, please follow the below steps:

1. Access AMS website to link the account with Amazon. For more detail on how to link the account under AMS, please refer to AMS user manual.

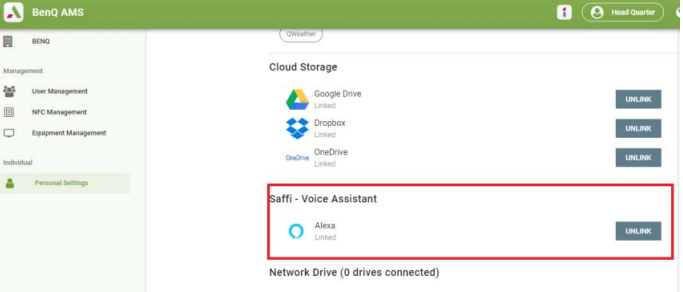

2. Press the Voice command key to activate Saffi.

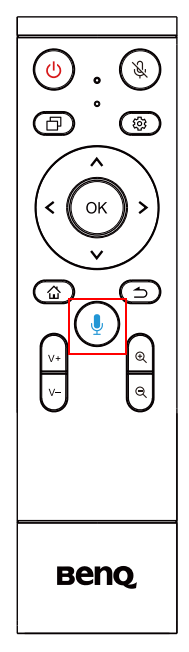

3. The screen will show the privacy agreement. Select **AGREE AND NEXT** to proceed.

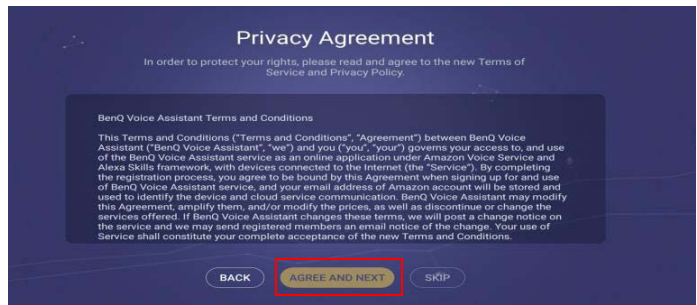

4. It will then show the instruction for the setup. Follow the instruction on the screen to complete the setup.

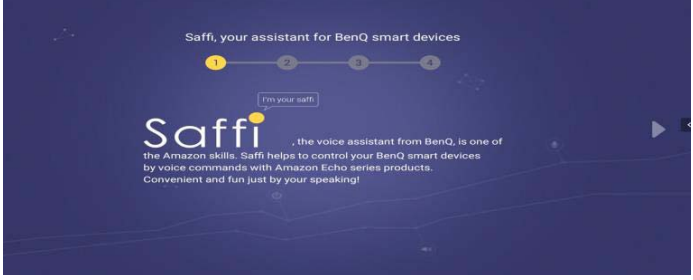

5. Download and install Alexa app on your phone. Search Saffi and enable it.

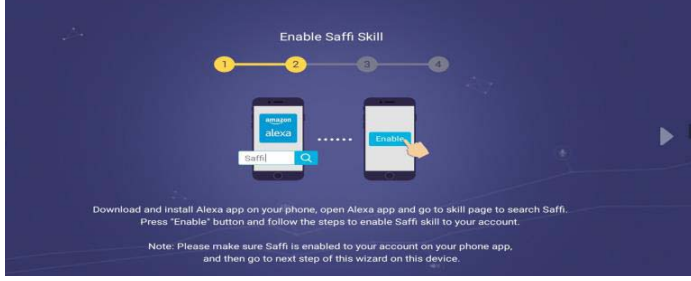

6. The setup is completed. Press the Voice command key and speak the commands to start using Saffi.

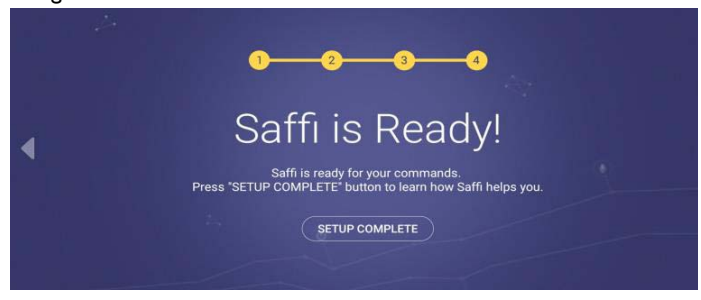

# <span id="page-50-0"></span>Product information Specifications

<span id="page-50-1"></span>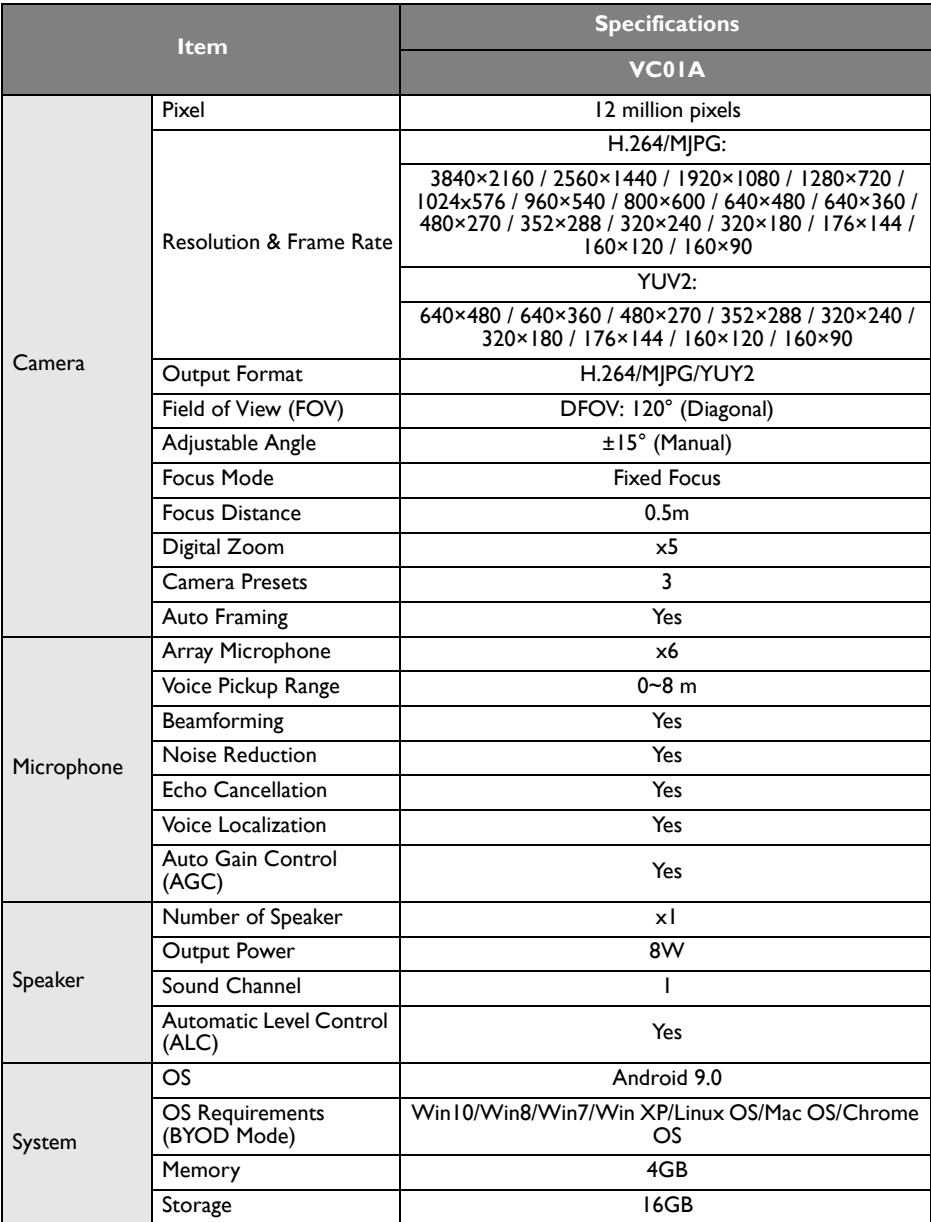

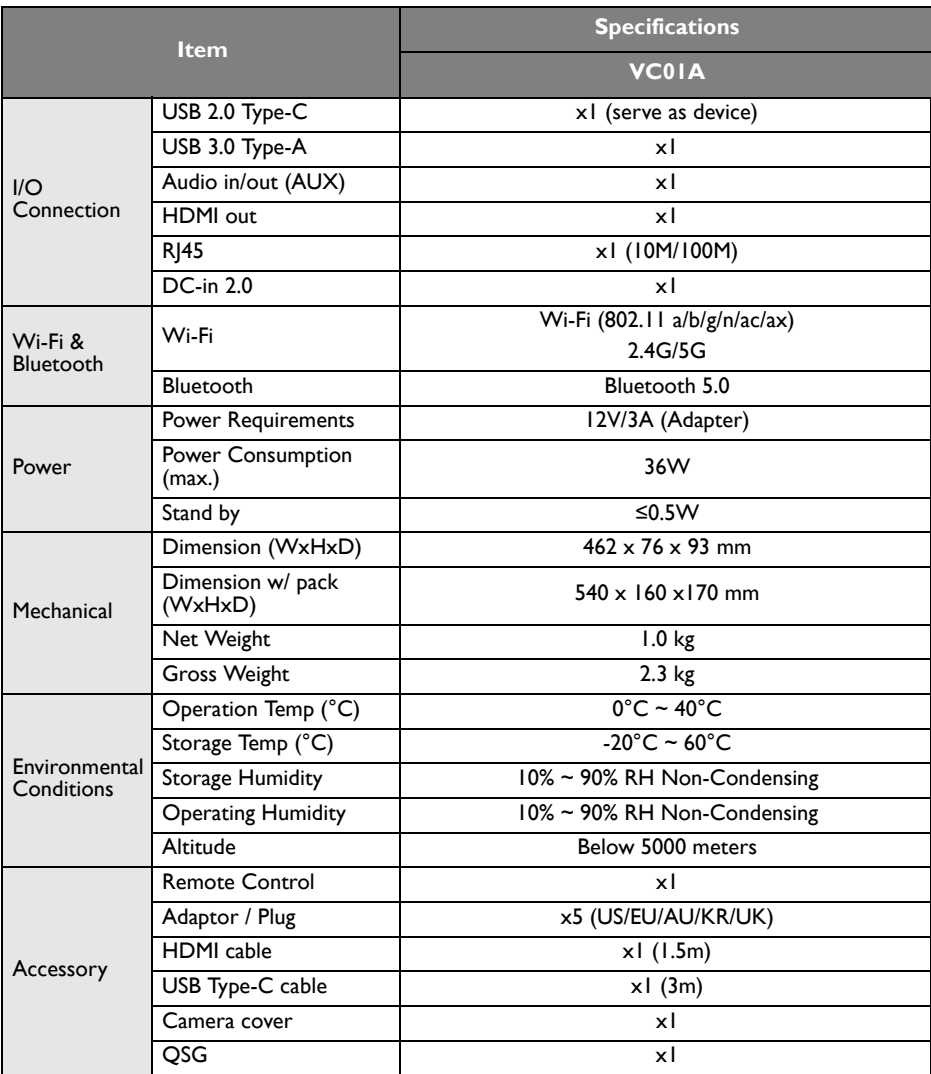

• OS: This Android 9.0 operating system is not standard Android, so access to Google Play™ is not available. APK cannot be installed in the default location. Without management permission, installing function won't work. There is no guarantee that the self-installed APK can function normally.

• Storage: Content storage may vary by the product supplied for your region. Pre-installed system and apps may take up some space.

# <span id="page-52-0"></span>**Dimensions**

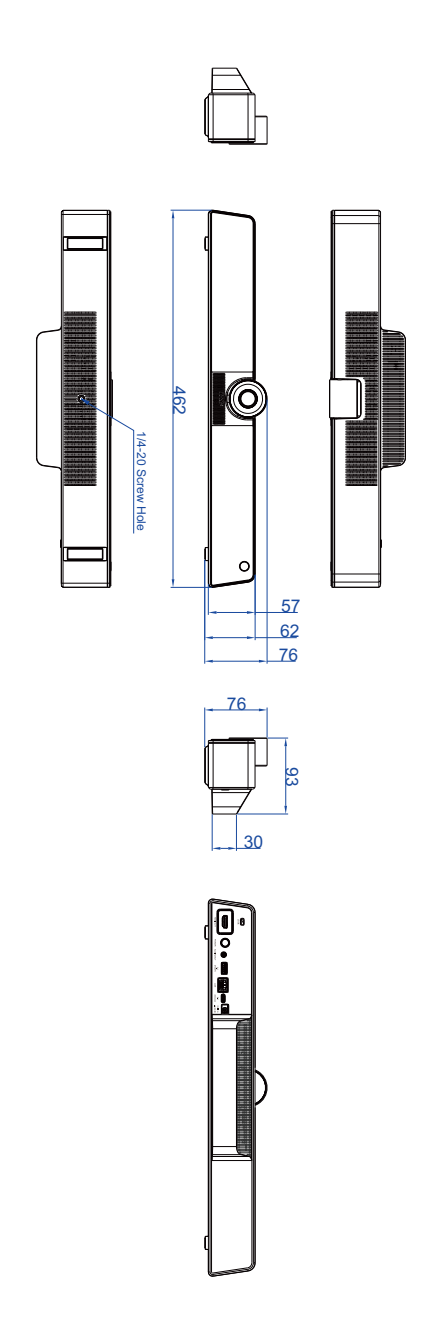

# <span id="page-53-0"></span>**Troubleshooting**

![](_page_53_Picture_100.jpeg)